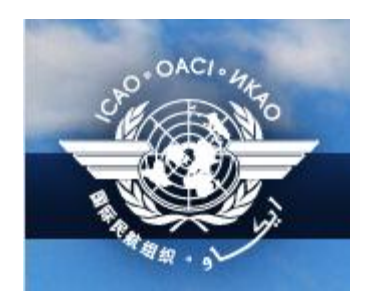

# **Guidelines**

# **to the**

# **ICARD Five-Letter Name-Codes (5LNC) database**

*Prepared by Nikki Goldschmid, ICAO EUR/NAT – ICARD data manager*

# **Table of Contents**

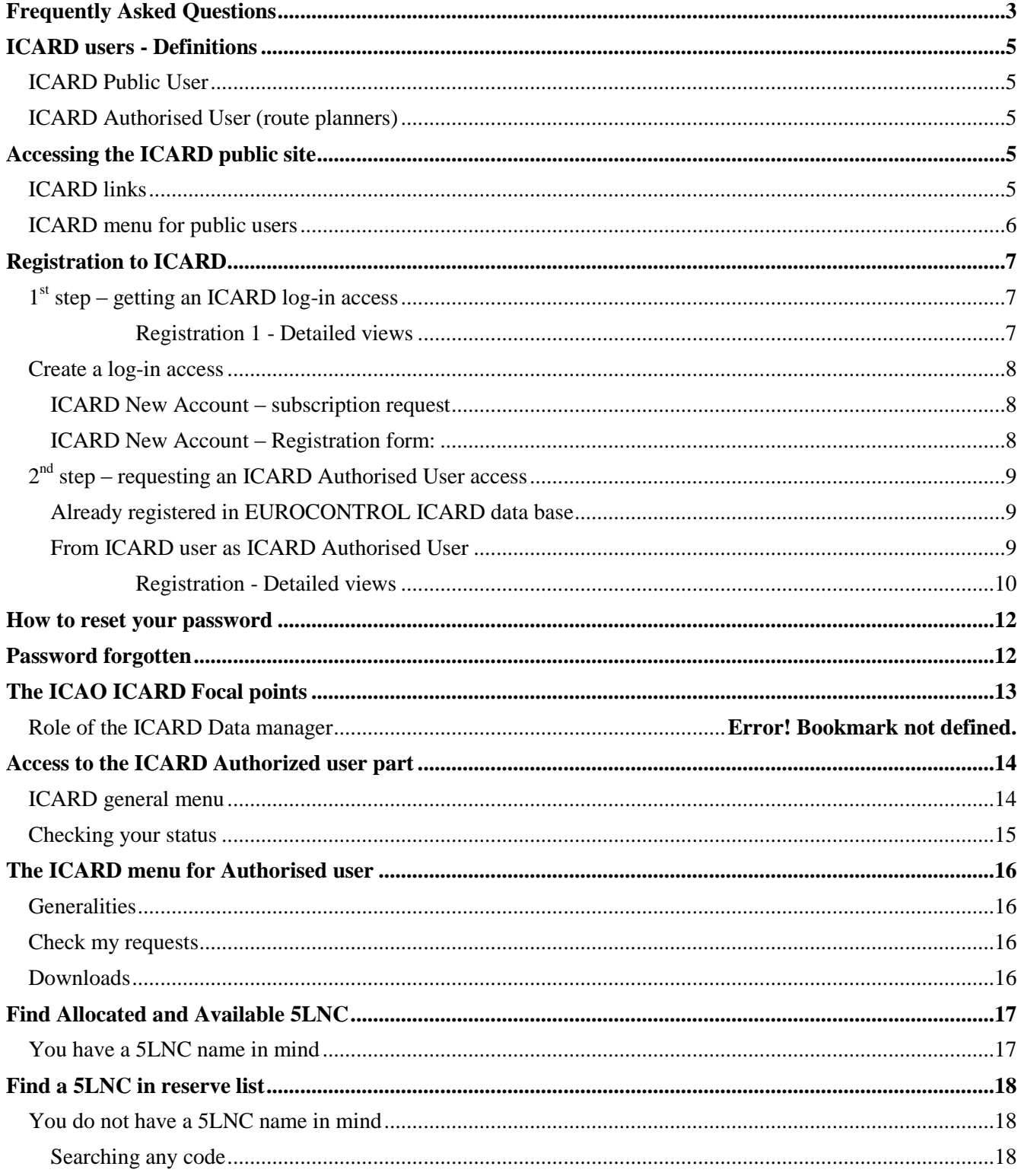

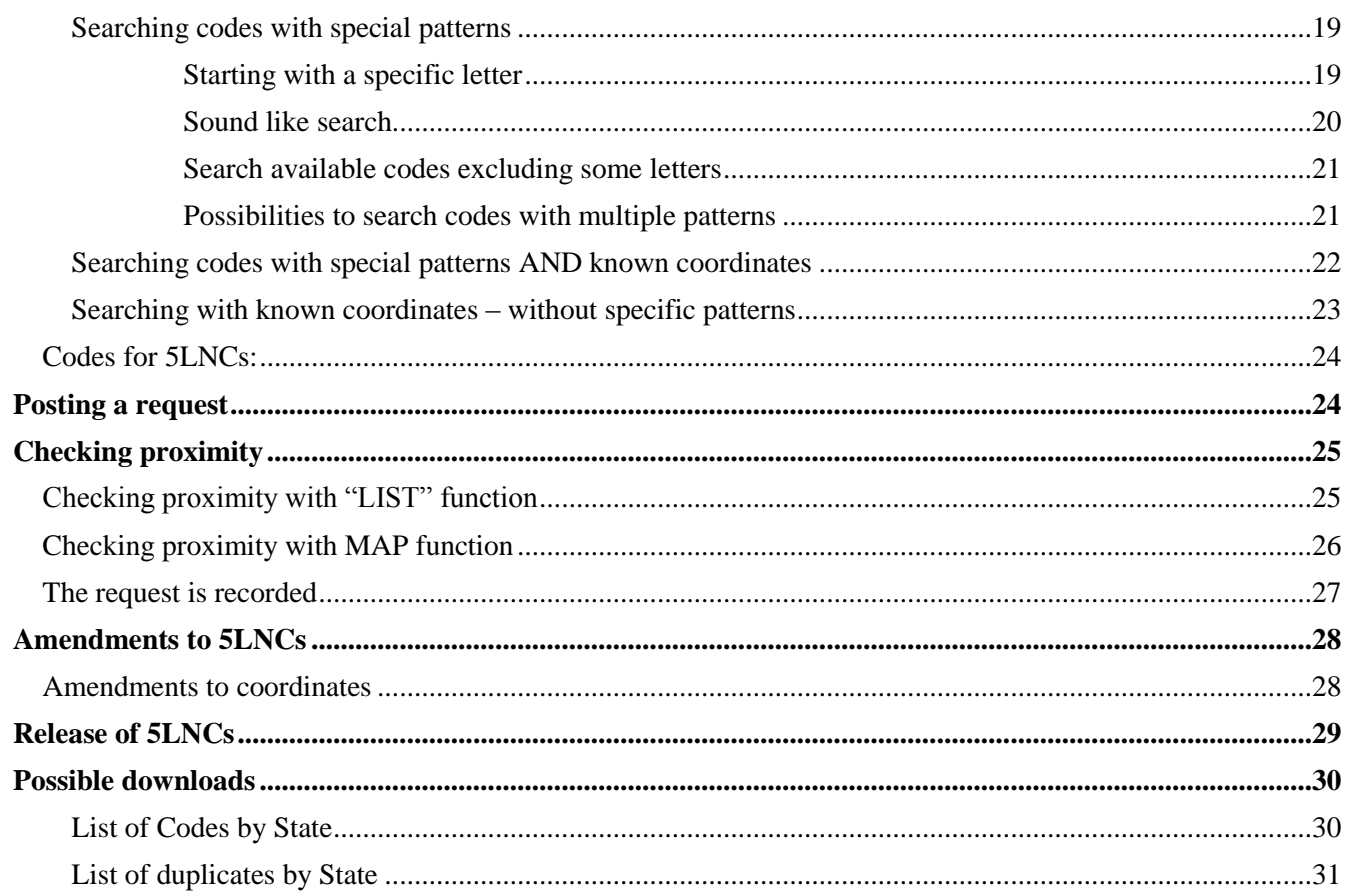

 $\overline{2}$ 

# <span id="page-3-0"></span>**Frequently Asked Questions**

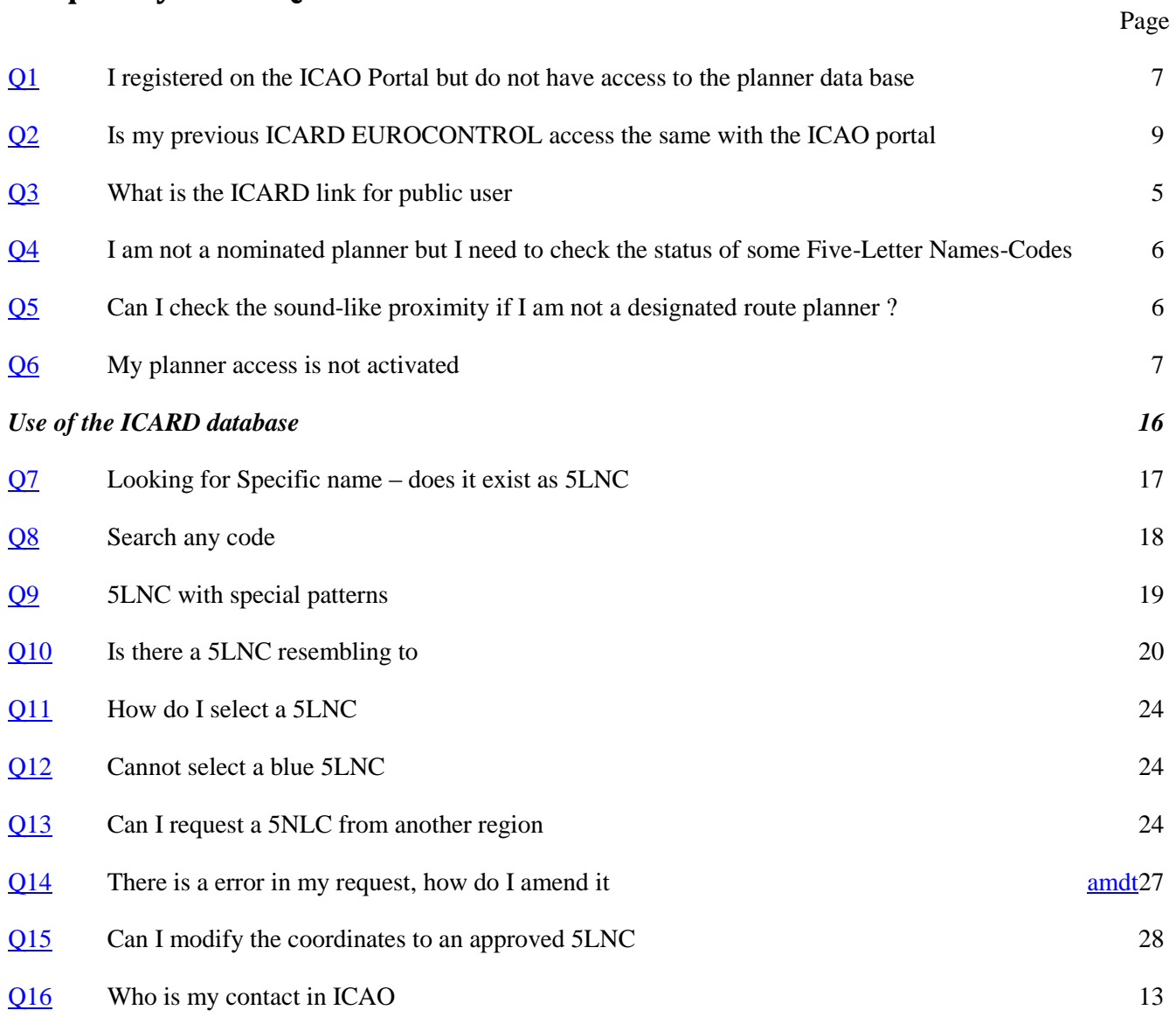

**ICARD is now represented in all the ICAO Regions**

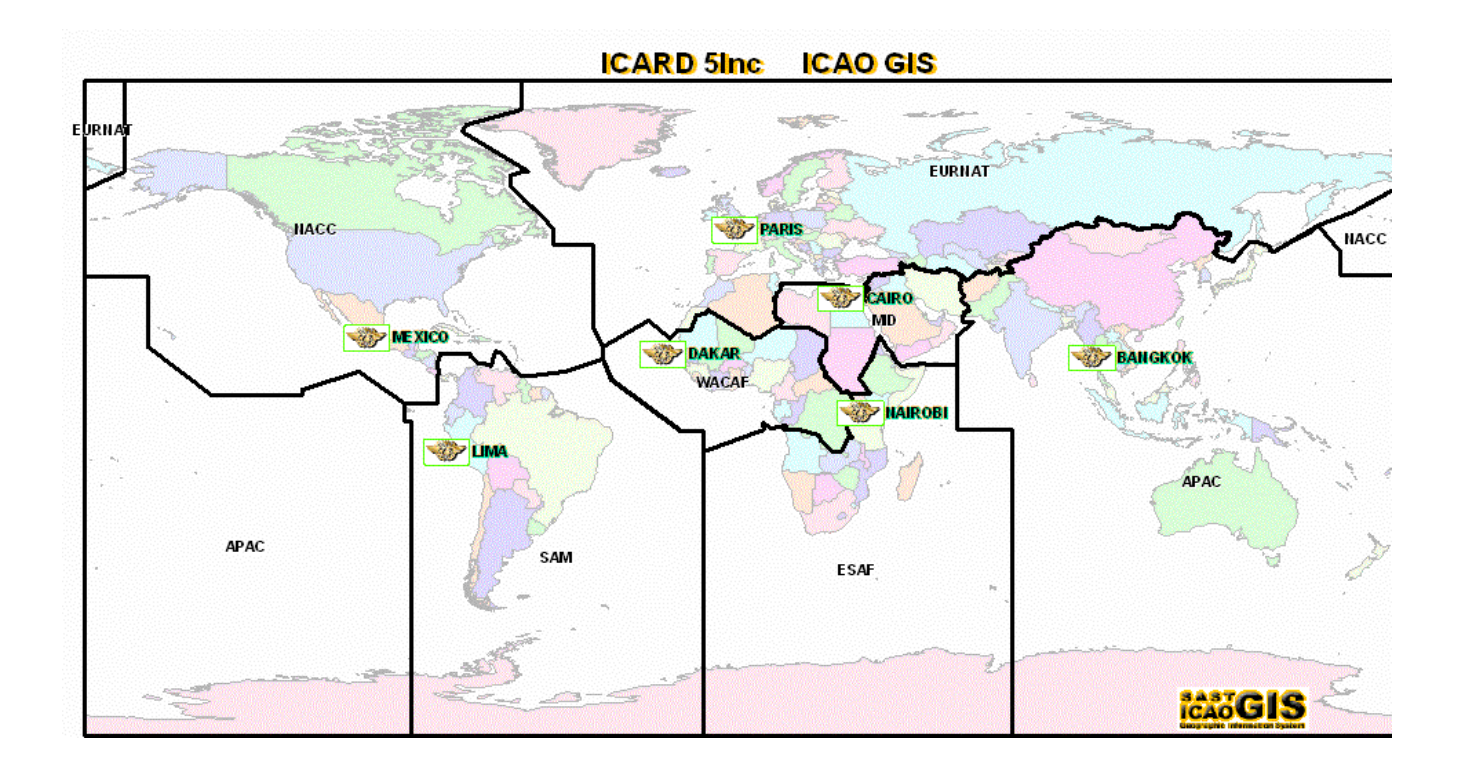

## <span id="page-5-0"></span>**ICARD users - Definitions**

#### <span id="page-5-1"></span>**ICARD Public User**

Anyone can access the public part of the ICARD application without prior registration. See ["access links"](#page-5-6).

#### <span id="page-5-2"></span>**ICARD Authorised User (route planners)**

- The ICARD authorized users are nominated by their State.
- The ICAO regional Office should be informed of the name(s) of the route planners who will act as ICARD authorized user
- Access will be granted to the nominated planner after registration on the ICAO ICARD portal (page [7](#page-7-0) refers)

## <span id="page-5-3"></span>**Accessing the ICARD public site**

Public users have access to a limited number of functionalities to query the content of the database maintained by the staff of ICAO.

## <span id="page-5-6"></span><span id="page-5-4"></span>**ICARD links**

<span id="page-5-5"></span>ICARD access is available, **without** prior registration : 2links are currently available:

- <http://www2.icao.int/en/ICARD/default.aspx>

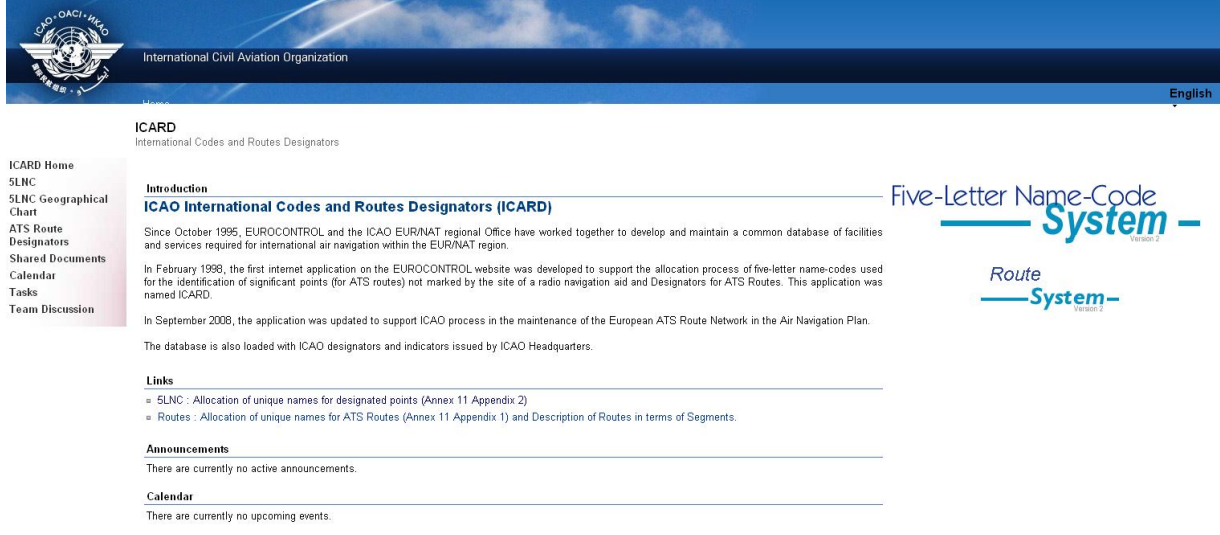

- [http://www.eurocontrol.int/icard/public/subsite\\_homepage/homepage.html](http://www.eurocontrol.int/icard/public/subsite_homepage/homepage.html)

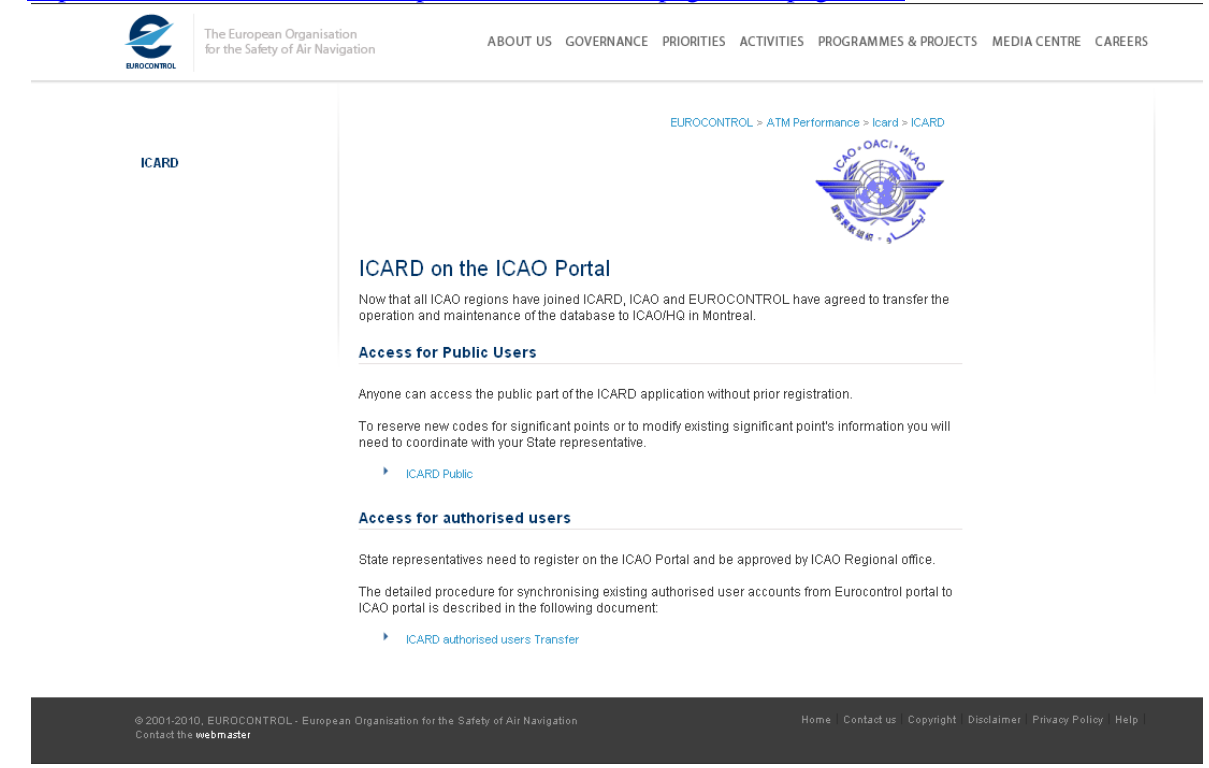

<span id="page-6-1"></span>Detailed information on 5LNCs is available from the public user menu.

<span id="page-6-2"></span>Sound-like proximity can also be verified from the first three sub-item of the public user menu

## <span id="page-6-0"></span>**ICARD menu for public users**

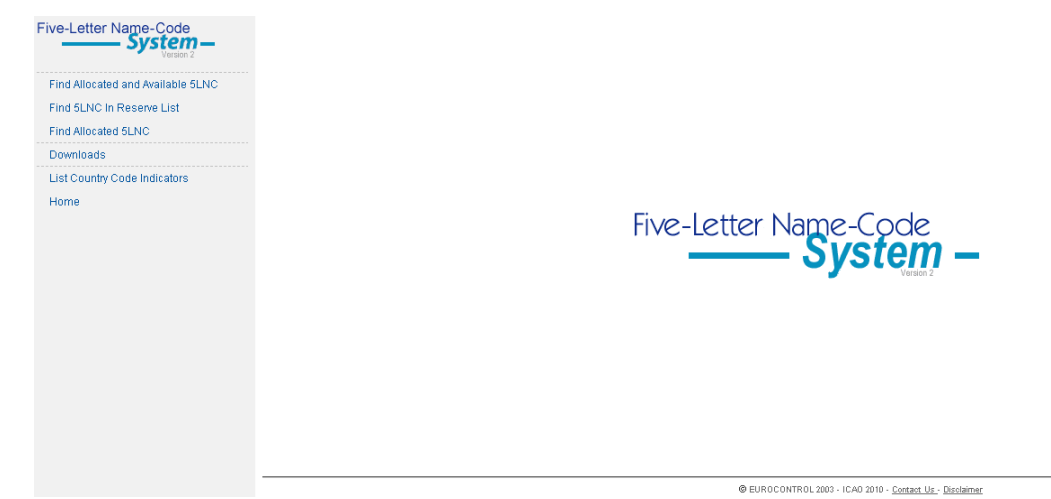

-

#### <span id="page-7-0"></span>**Registration to ICARD**

#### The ICARD State user registration is a **two-step process**.

- <span id="page-7-4"></span><span id="page-7-3"></span>1. You need to be member of the ICARD group; see ["new authorized user part"](#page-7-1)
- 2. Once authorized as an ICARD group member; you need to subscribe to the **ICARD\_5LNC\_PLANNER** group, to become an ICARD 5LNC planner. (detailed at page [9\)](#page-9-2)

#### *Note:*

- *Please make sure that you do not have a pop-up blocker activated on your internet browser before following the registration procedure.*
- *If the procedure does not work, or if you have any problems, please contact the ICAO support service at ServiceDesk@icao.int for additional assistance on the procedure.*

#### <span id="page-7-1"></span>**1 st step – getting an ICARD log-in access**

- 1- connect to the ICAO ICARD portal<http://portal.icao.int/> [Figure1,](#page-7-5)
- 2- select "Request an Account" (only intended for NEW users) [\(Figure2](#page-8-3)
- *3-* fill-in the registration electronic form [\(Figure3\)](#page-8-4), specifying the status/ need for using icard (*eg: "nominated ICARD route planners for xCountry")*
- 4- Once done, an automatic notification will be sent to the ICAO ICARD data managers who will check and confirm whether the requested status can be validated or not.

**http://portal.icao.int/F**

5- You will then receive a confirmation of your registration with your user id and password

<span id="page-7-5"></span>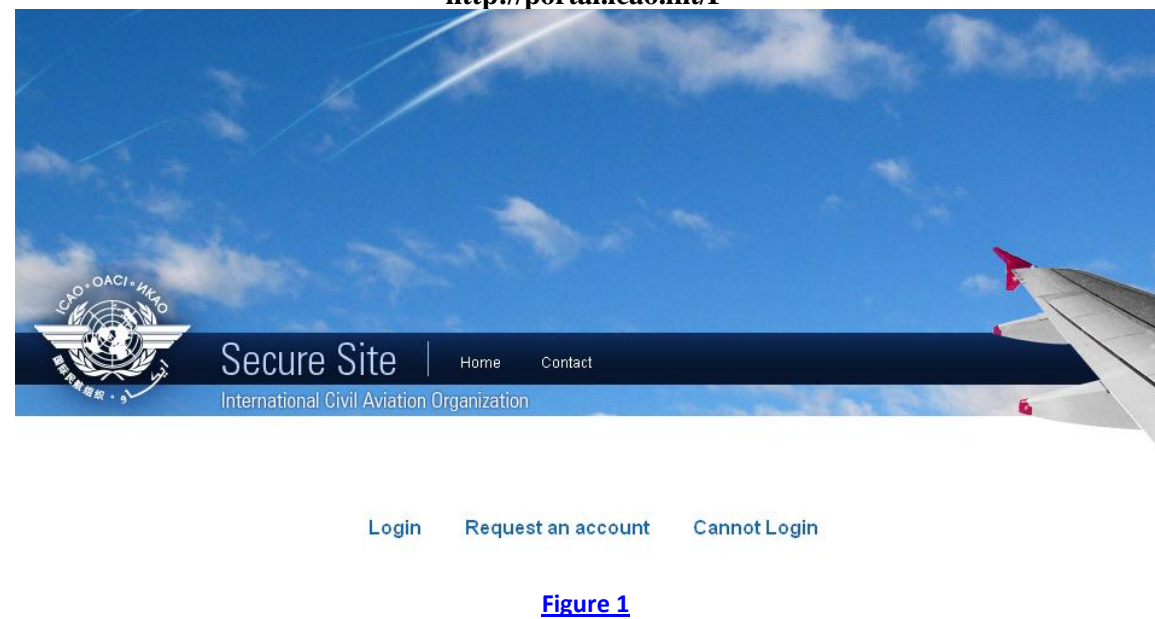

#### <span id="page-7-2"></span>*Registration 1 - Detailed views*

## <span id="page-8-0"></span>**Create a log-in access**

- select "request an account"
- confirm that you need a log-in access to the ICAO Portal

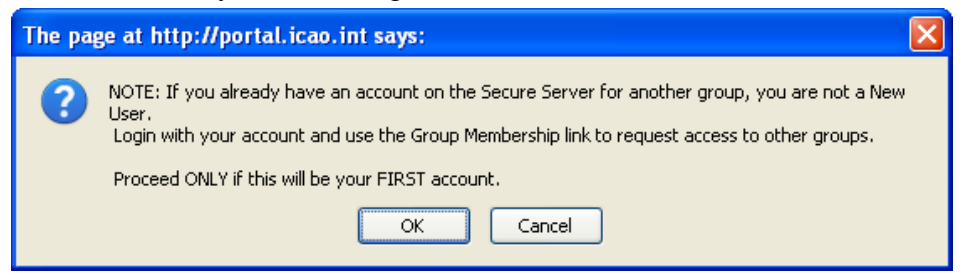

- The first group to insert in "Group Name" is **ICARD** [\(Fig. 2\)](#page-8-3)

#### <span id="page-8-1"></span>**ICARD New Account – subscription request**

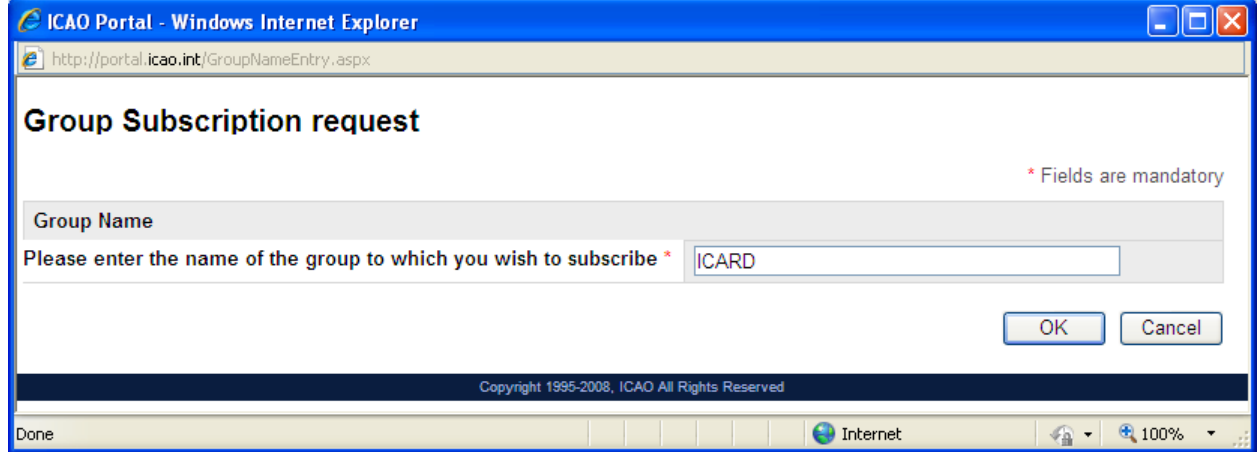

**Figure 2**

#### <span id="page-8-3"></span><span id="page-8-2"></span>**ICARD New Account – Registration form:**

Acknowledgement will be notified once you have filled the following registration form [\(Figure 3\)](#page-8-4)

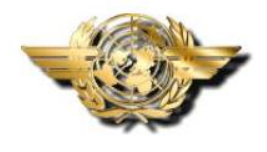

**ICAO SECURE PORTAL** 

#### **New User Account Application Form**

Please fill in the information below and submit the form.

You will receive an e-mail with the response to your application in one or more working days.

<span id="page-8-4"></span>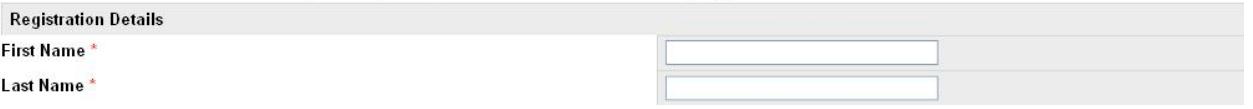

## <span id="page-9-0"></span>**2 nd step – requesting an ICARD Authorised User access**

#### <span id="page-9-1"></span>**Already registered in EUROCONTROL ICARD data base**

<span id="page-9-3"></span>All current Eurocontrol ICARD authorized users will need to [register](#page-8-1) to the ICAO Portal to get access to ICARD. As ICAO has a strict user naming convention on the ICAO Portal, users will be required to provide their Eurocontrol usernames using the justification field of the ICAO Portal new user account application form to allow ICAO to map any current requests they have in ICARD to their new ICAO Portal usernames. Example of the justification field: My current Eurocontrol username is 'BigUser'.

#### <span id="page-9-2"></span>**From ICARD user as ICARD Authorised User**

- Your ICARD user account has been created ,
- You have received the acknowledgement from the ICAO ICARD admin
	- 1. Log in with your new id+password
	- 2. click on the "Profile" link located on the top right of the page  $(Fig.4)$
	- 3. click "Group Subscribe/unsubscribe" (([Fig 5](#page-10-2))
	- 4. type in ICARD\_5LNC\_PLANNER and complete the justification box. [\(Fig6\)](#page-11-0)
	- 5. Once you are done, please click on the 'Submit Changes' button [\(Fig7\)](#page-11-1) .
	- 6. You will get a notification via email within 24 hours that your request for group membership has been granted.

*Dear aa bbb,* 

*Your request for subscribing to group ICARD\_5LNC\_PLANNER has been granted. Welcome to the ICARD\_5LNC\_PLANNER group.*

#### <span id="page-10-0"></span>*Registration - Detailed views*

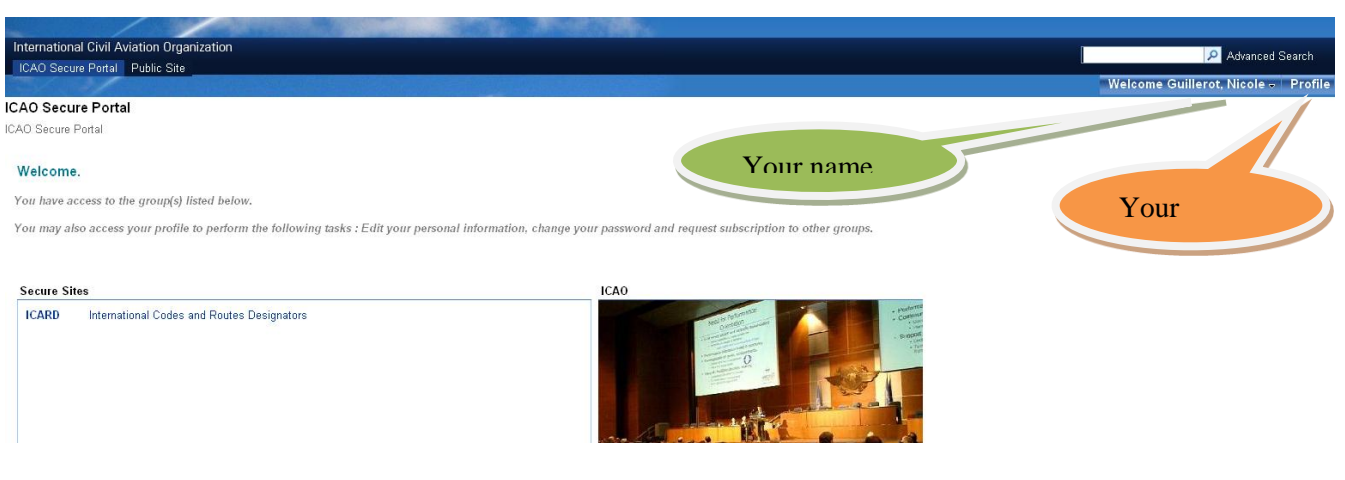

**Figure 4**

<span id="page-10-2"></span><span id="page-10-1"></span>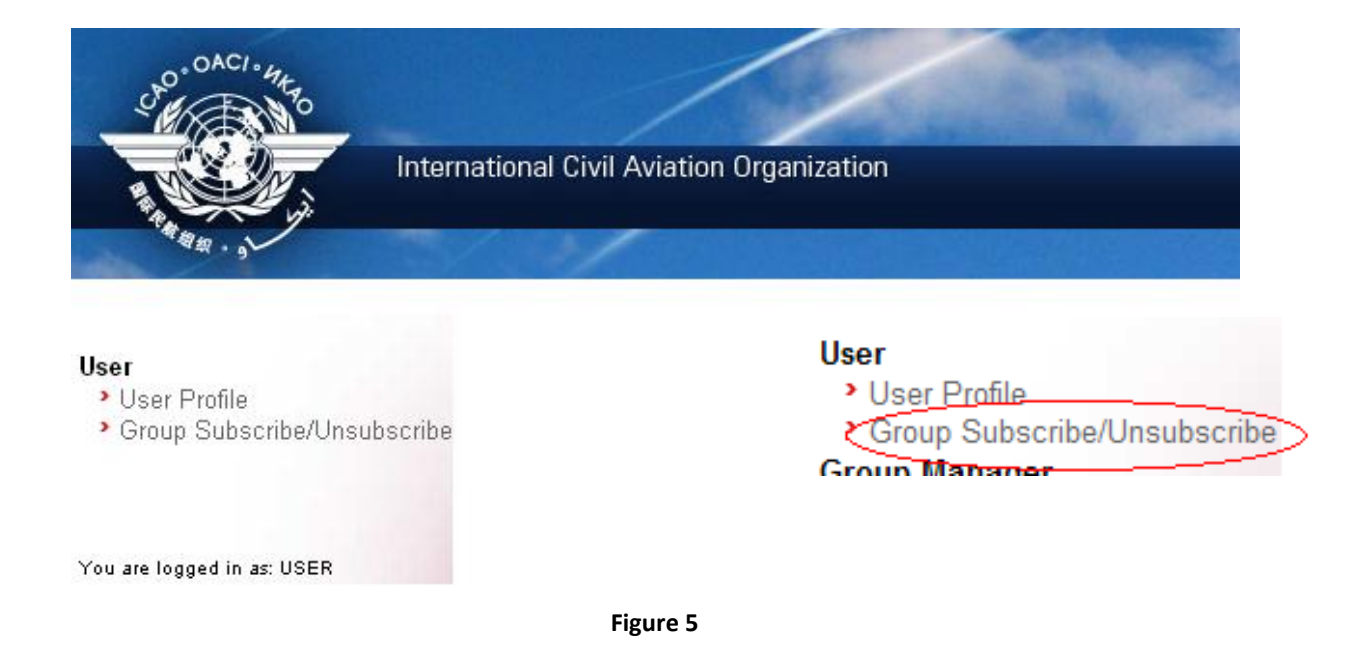

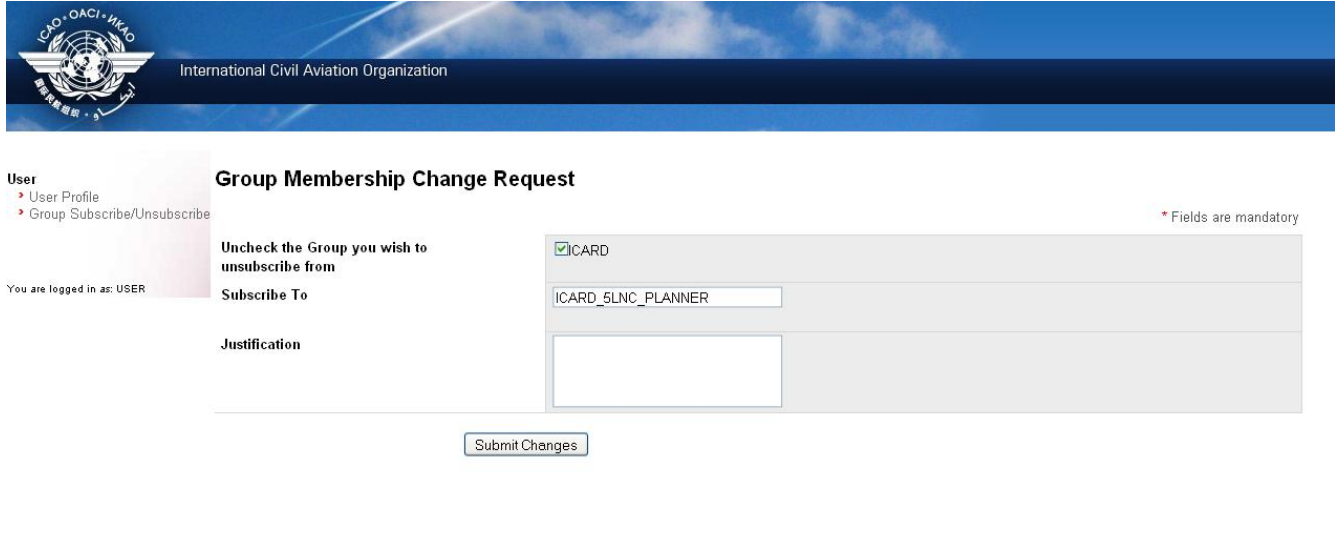

**Figure 6**

<span id="page-11-0"></span>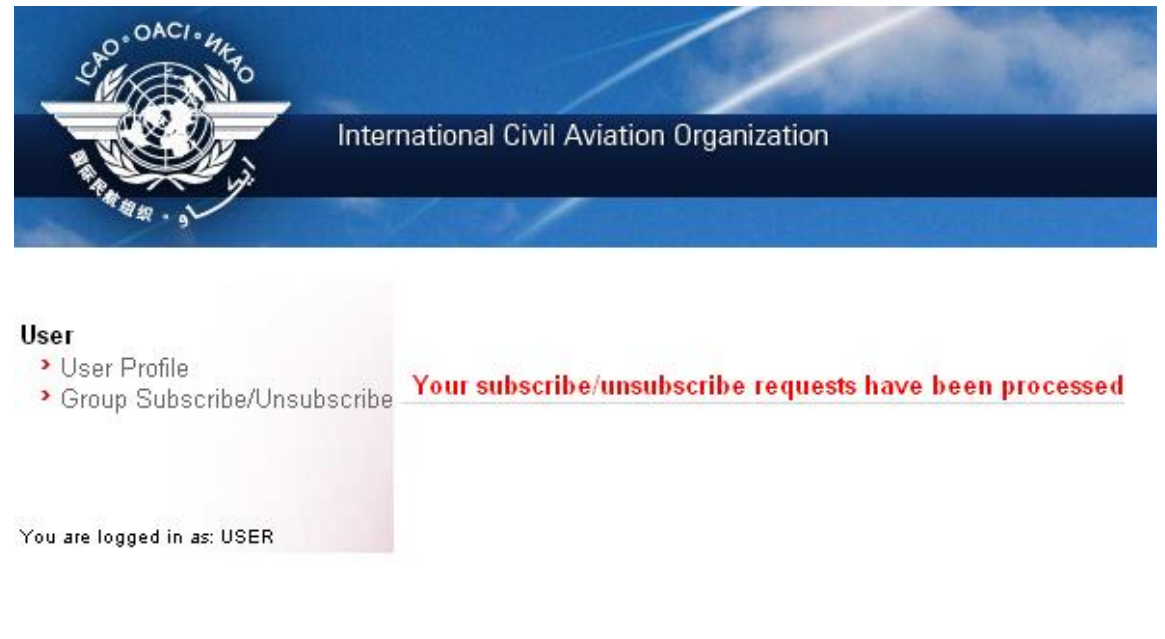

<span id="page-11-1"></span>Figure 7

## <span id="page-12-0"></span>**How to reset your password**

You can personalize your password

- 1. click on the "Profile" link located on the top right of the page ([Fig.4](#page-10-1),)
- 2. select label "change password" on the top right of the page and proceed with your change.

# <span id="page-12-1"></span>**Password forgotten**

- 1. Access the Secure Portal:<http://portal.icao.int/>
- 2. Click the CANNOT LOGIN link.
- 3. Enter your full email address in the USER ID OR EMAIL ID field. Click the SUBMIT button.
- 4. You will be presented your password hint question. Enter the answer to your hint question in the ANSWER field. Click the SUBMIT button.
- 5. A new password will be emailed to you within a few minutes.

## <span id="page-13-0"></span>**The ICAO ICARD Focal points**

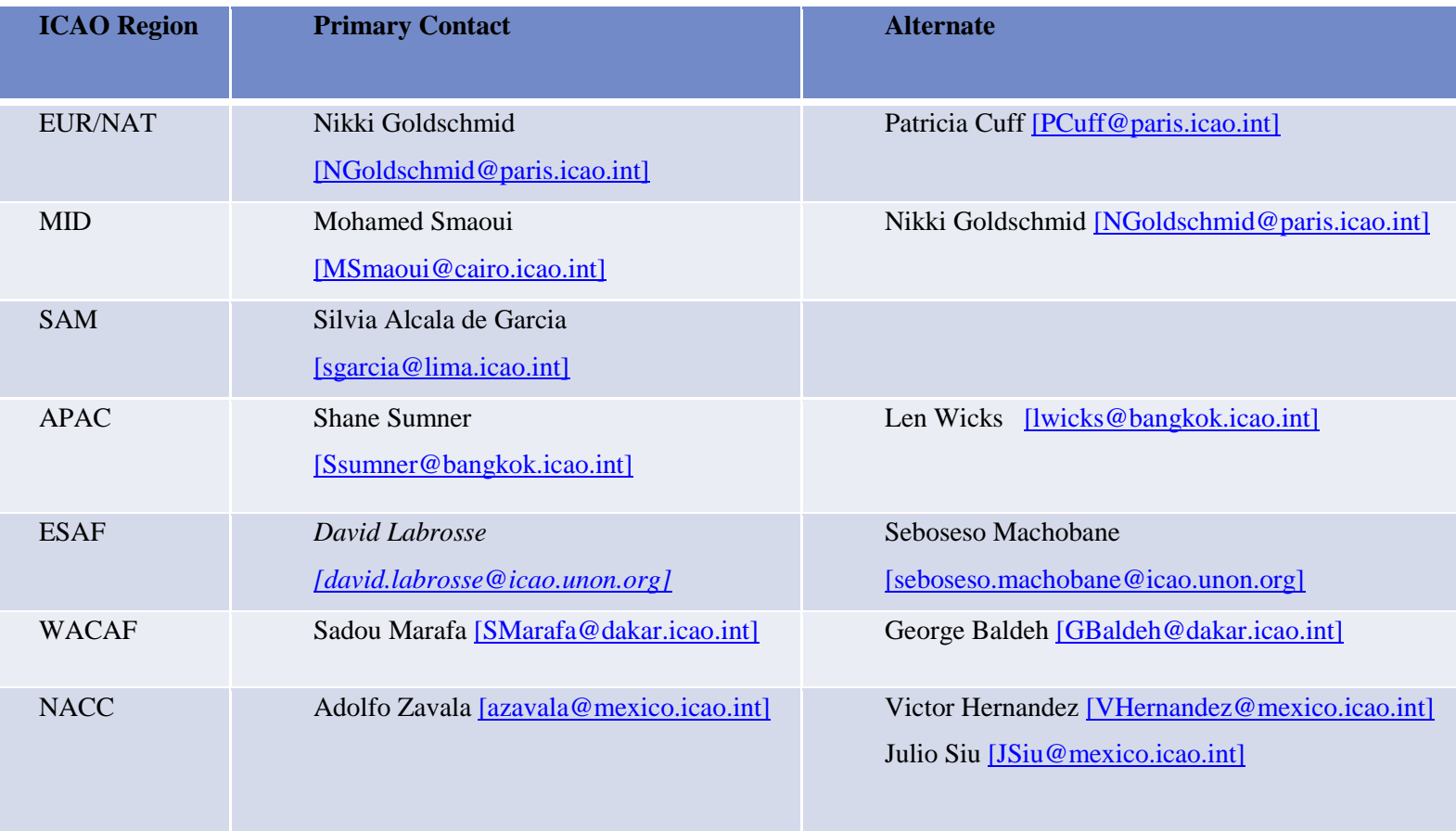

### **Role of the ICARD Data manager**

The ICARD focal point in your respective ICAO regional office will analyse your request for access and if approved, will communicate to the ICAO portal administrator your name and state and will inform you via email that you may start or continue the registration process on the ICAO portal.

Any registration attempt without prior authorization from an ICAO regional office will be ignored by the ICAO portal administrator.

# <span id="page-14-0"></span>**Access to the ICARD Authorized user part**

## <span id="page-14-1"></span>**ICARD general menu**

- You have been granted the ICARD planner access
- Log in and access the ICARD Home
- The options are offered on the left screen of the main menu
- Click "5LNC" if you want to proceed with your 5LNC request

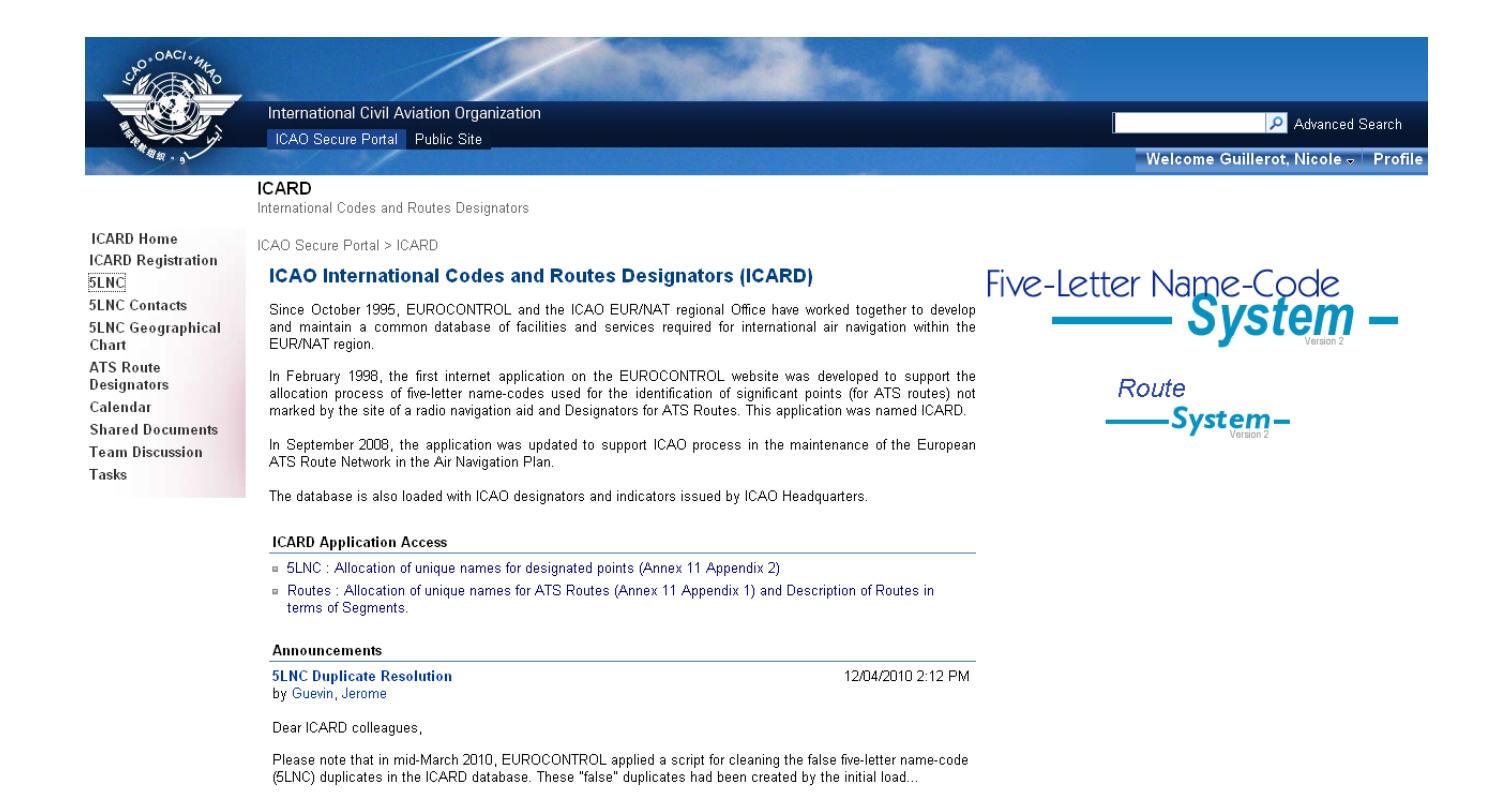

#### All information will be prompted for the other options as you click on the labels

Note : public users will access the same information

## <span id="page-15-0"></span>**Checking your status**

Clicking "5LNC – for authorized users" will invite you to confirm your id and password

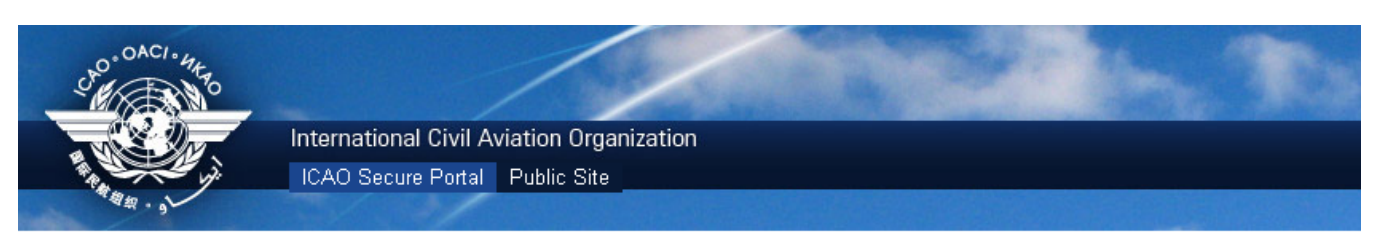

#### **ICARD**

International Codes and Routes Designators ICAO Secure Portal > ICARD > 5LNC

#### Five Letter Name-Codes for Designated Points

Pilots need physical air navigation aids to reach their final destination. However, with modern air navigation systems being based on longitude and latitude readings, air routes are being more frequently defined by logical designated points, identified by a unique Five-Letter Name-Code (5LNC) and a longitude / latitude position (e.g. TULIP 52°22'N 3°51'E in the Netherlands).

The 5LNC codes are drawn from a set of pre-defined five letter combinations generated by ICAO and the FAA in the 1960's. This list was then split and distributed to the various ICAO Regional offices throughout the world. These reserve lists have since formed the base for 5LNC allocation by the ICAO Offices with the objective of world-wide unique allocation to enable unambiguous designation of significant points not linked to the site of a Radio Navigation Aid.

#### ANNEX 11 APPENDIX 2. Principles governing the establishment and identification of significant points

With reference to Amendment 45 to Annex 11, effective from the associated adoption date of 22 November 2007, airspace planners are reminded to adhere to the alteration to the governing ICAO provisions and refrain from relocating any waypoint without allocating it a new 5LNC as indicated in the extract below:

"The name-code designator assigned to a significant point shall not be assigned to any other significant point. When there is a need to relocate a significant point, a new name-code designator shall be chosen. In cases when a State wishes to keep the allocation of specific name-codes for re-use at a different location, such name-codes shall not be used until after a period of at least six months." (Chapter 2, Section 2.13, §3.4 refers).

#### **The Tool**

Public users have access to a limited number of functionalities to query the content of the database maintained by the staff of ICAO.

Only authorised users can make use of the application for reserving new codes from the reserve list of 140000 codes while ensuring worldwide uniqueness. They will receive acknowledgment of their request from ICAO.

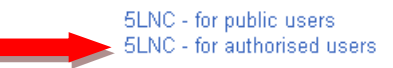

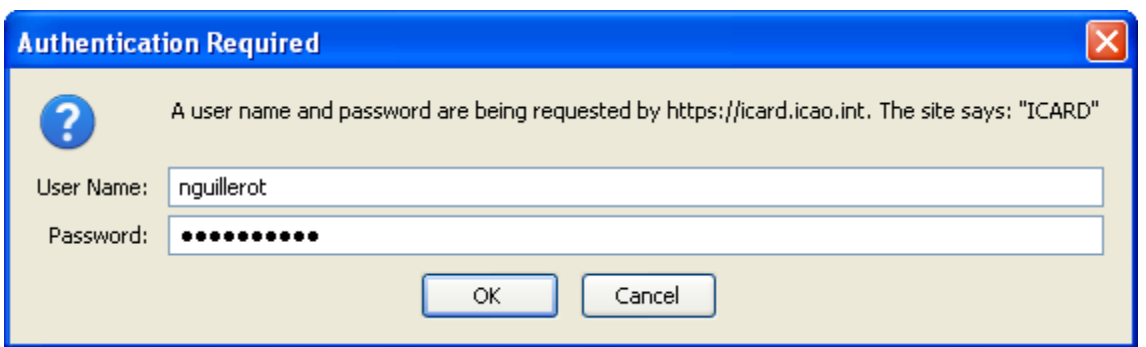

**ICARD Home ICARD Registration** 5LNC **5LNC Contacts 5LNC Geographical** Chart **ATS Route** Designators Calendar **Shared Documents Team Discussion Tasks** 

# <span id="page-16-0"></span>**The ICARD menu for Authorised user**

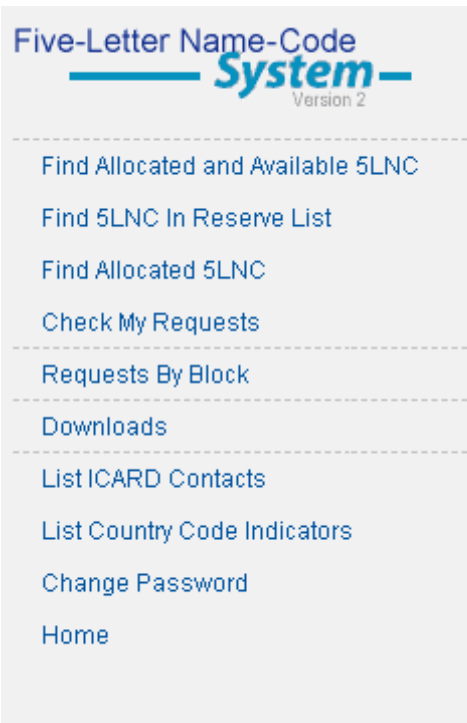

## <span id="page-16-1"></span>**Generalities**

From "**Find Allocated and available 5LNC**" and "**Find 5LNC reserve list**", you will select a code and make your request for allocation (more details are given in the relevant paragraphs on "Find allocated and available 5LNC" and "find 5LNC in Reserve List")

"**Find allocated 5LNC**" will be used when you want to amend or release a 5LNC

## <span id="page-16-2"></span>**Check my requests** :

the requests that you have posted remain in this sub-menu as long as your regional data manager has not taken action on your request. the publication of this code The notification which will allow

as long as your codes are in this sub-menu, you can modify or delete your request

## <span id="page-16-3"></span>**Downloads**

- Lists of allocated codes can be generated by country or by codes in alphabetical order. This facilitates
	- the comparison of the 5LNCs allocated by ICAO and the state publication
	- the verification of coordinates
- Lists of duplicates can also be generated by region, by state or by code (also see pages [30\)](#page-30-0)

# <span id="page-17-0"></span>**Find Allocated and Available 5LNC**

## <span id="page-17-1"></span>**You have a 5LNC name in mind**

- o To check its existence in the ICARD system, 3 options are proposed
	- search in "reserve" list
		- the result will inform you of its availability in your region
	- **search in "allocated"** 
		- if in use, will give all information (country, coordinates)
	- search in "both" reserve and allocated
		- the result will be made from a global search
			- o giving more detailed information
				- on the region to which it belongs
				- $\blacksquare$  if used, by which country, with coordinates
			- o if your code is available for your region, you can proceed and "post a request"

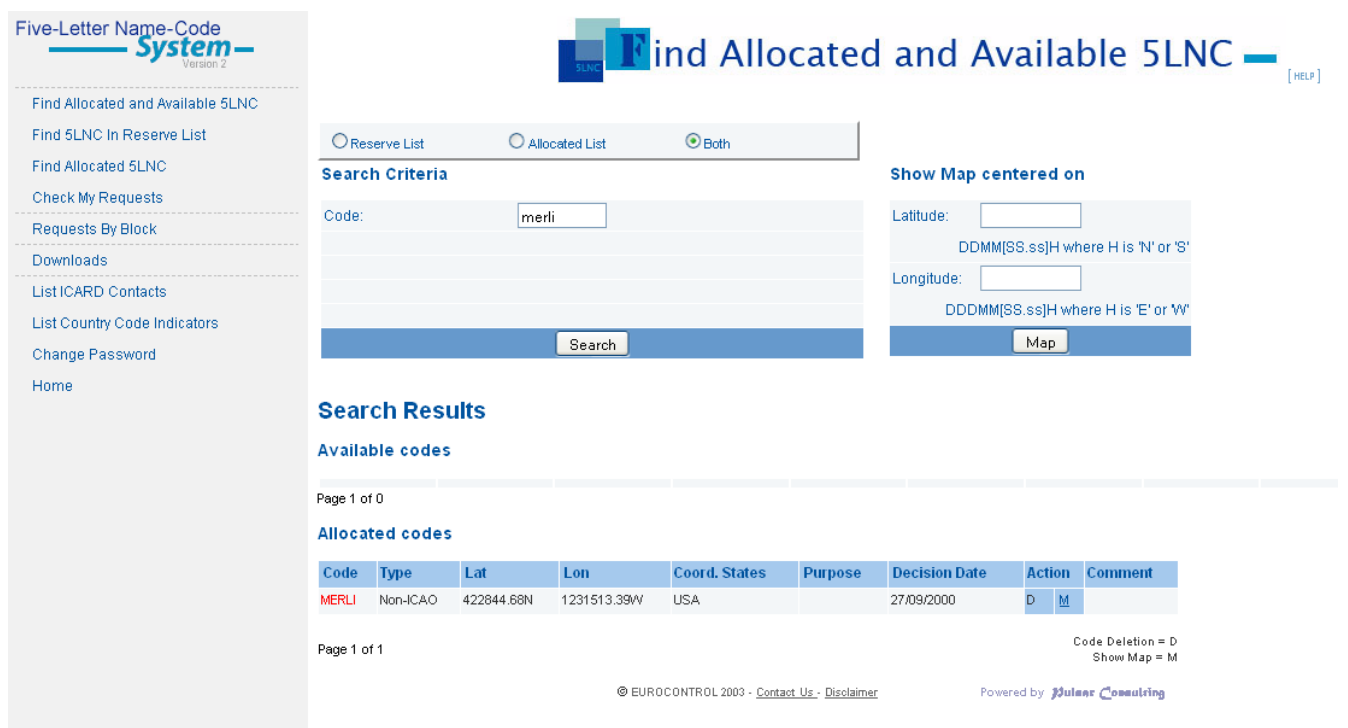

# <span id="page-18-0"></span>**Find a 5LNC in reserve list**

# <span id="page-18-1"></span>**You do not have a 5LNC name in mind**

## <span id="page-18-2"></span>**Searching any code**

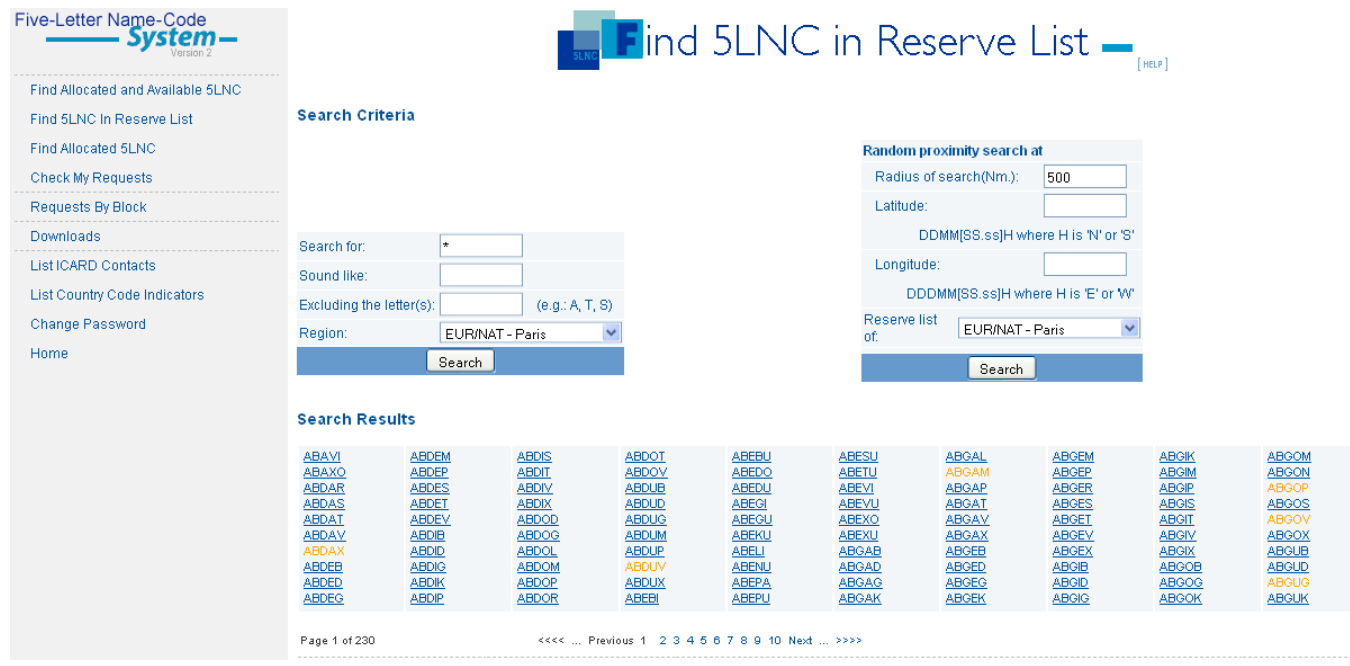

You will obtain a long list of codes available in your region in the alphabetical order

Select a blue code of your choice and proceed with posting a request

## <span id="page-19-1"></span><span id="page-19-0"></span>**Searching codes with special patterns**

<span id="page-19-2"></span>*Starting with a specific letter*  \* $PA***$  \* $P***$ A

*Note: the missing letter should be replaced with an asterisk*

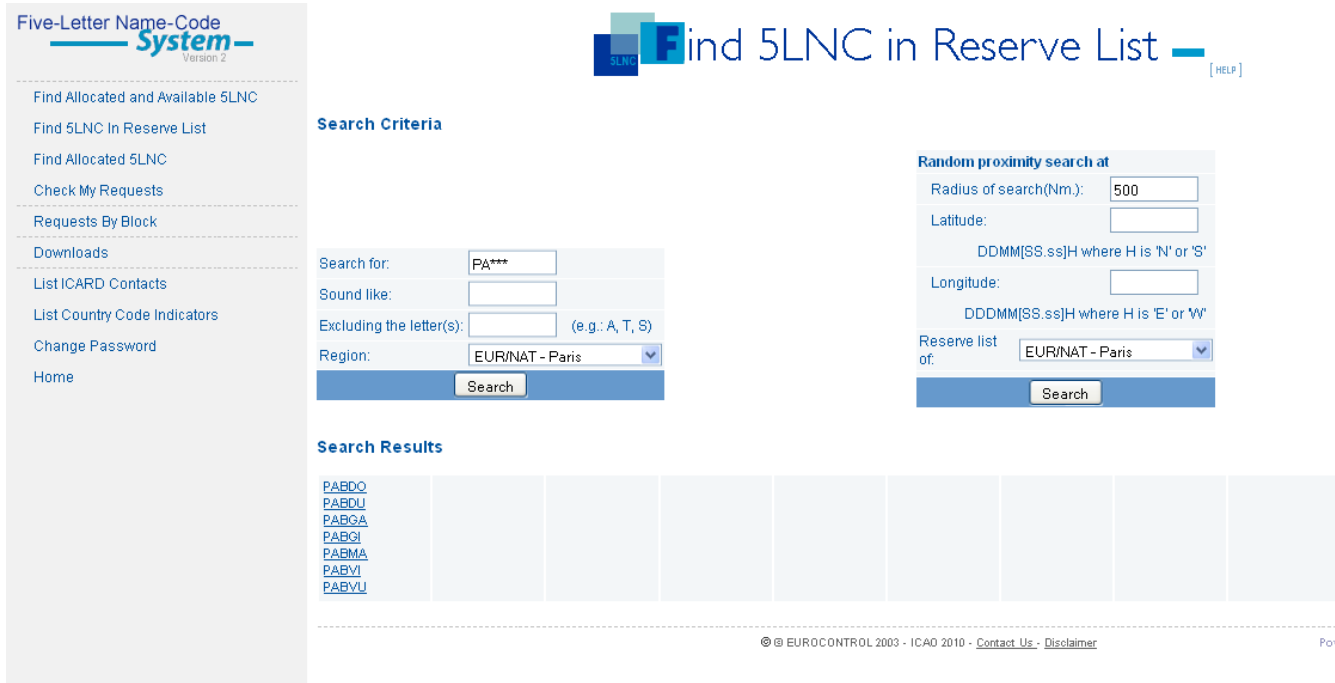

- The resulting available codes are proposed for selection
- Click on your selected code and proceed to the reservation see paragraph "post a request"

## *Sound like search*

<span id="page-20-0"></span>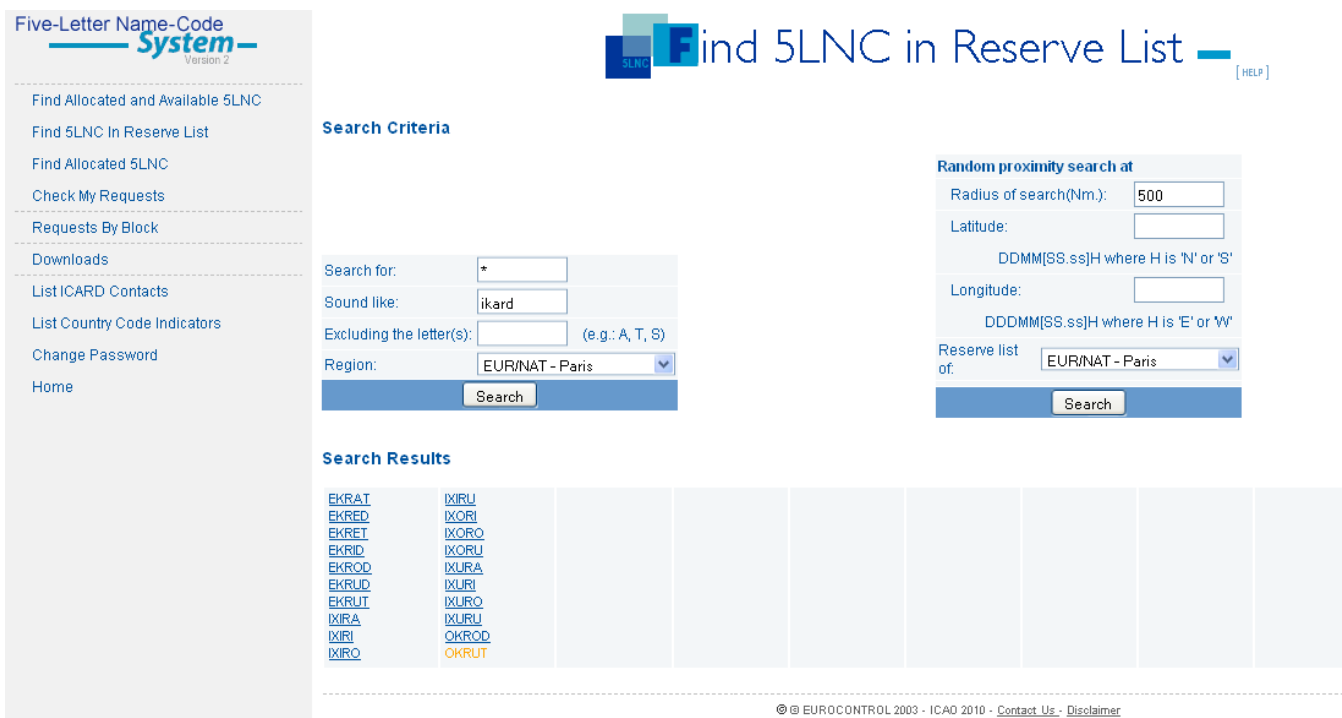

## Note : the proposed codes may not be what you expected

(example: for **IKARD**, the proposed selection is

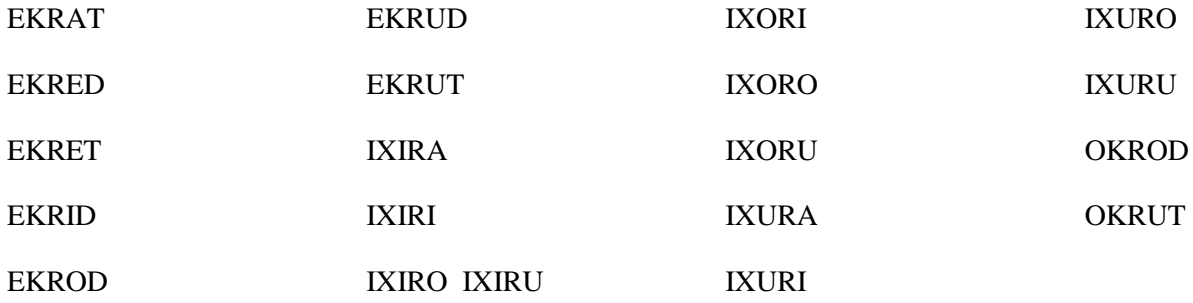

*Search available codes excluding some letters*

**Note: letters should be separated with a coma and no space ! example** B,P

<span id="page-21-0"></span>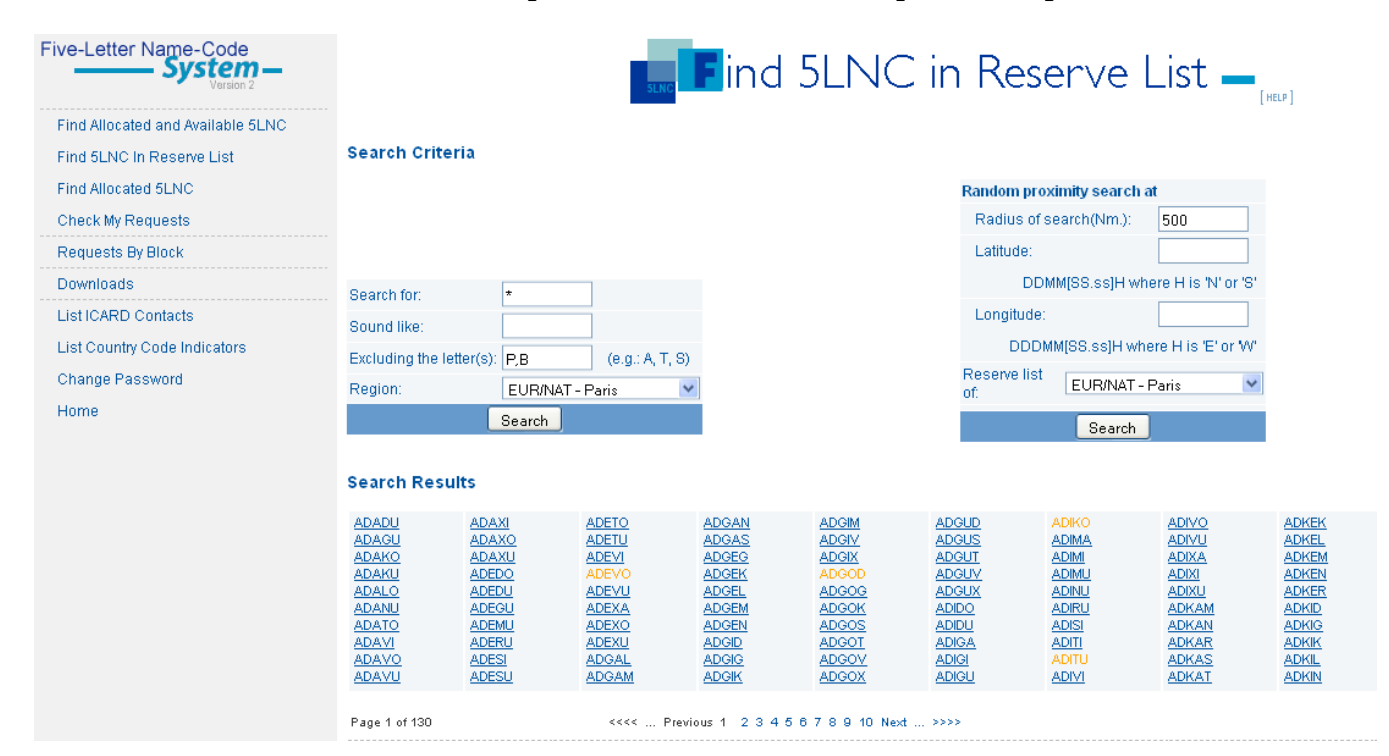

<span id="page-21-1"></span>*Possibilities to search codes with multiple patterns*

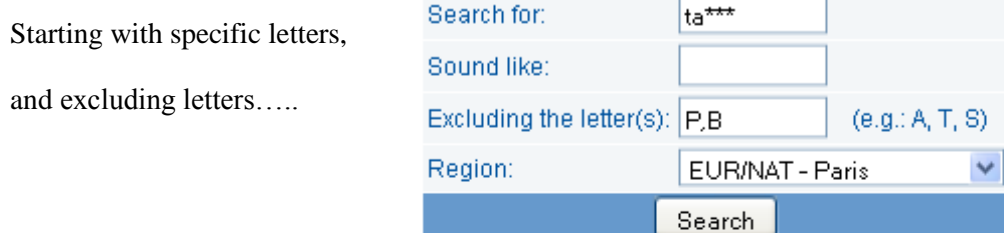

#### **Search Results**

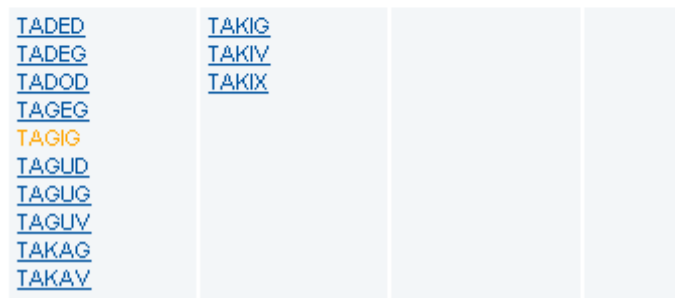

<span id="page-22-0"></span>**Searching codes with special patterns AND known coordinates**

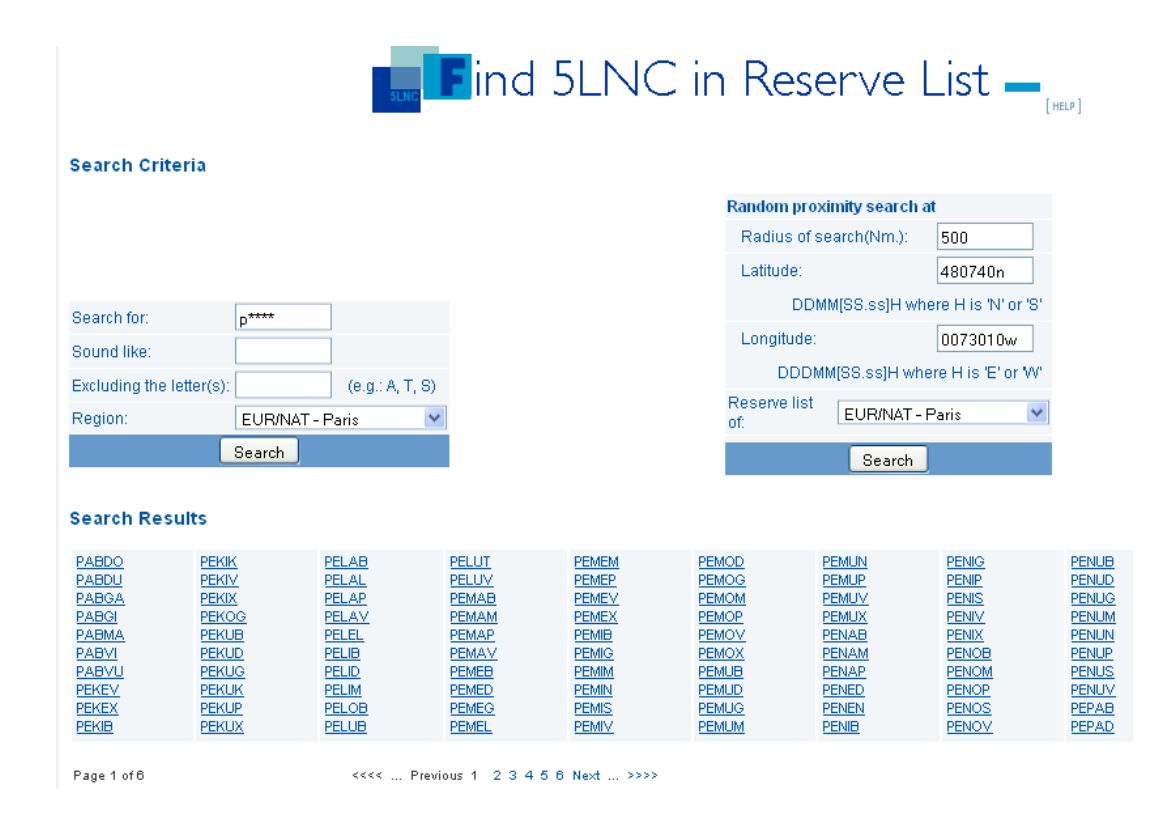

#### **Recommended Option**

- **This above option is recommended as the mandatory sound-like proximity was automatically checked in the proposed codes**
- **Select one of the proposed codes and proceed with the request for allocation (see pertinent paragraph)**

## <span id="page-23-0"></span>**Searching with known coordinates – without specific patterns**

#### **Another Recommended Option**

- With given coordinates, the database can filter and offer of selection of codes. This **above option is recommended as the mandatory sound-like proximity was automatically checked in the proposed codes**
- The pattern of the resulting codes is greater
- **Select one of the proposed codes and proceed with the request for allocation (see pertinent paragraph)**

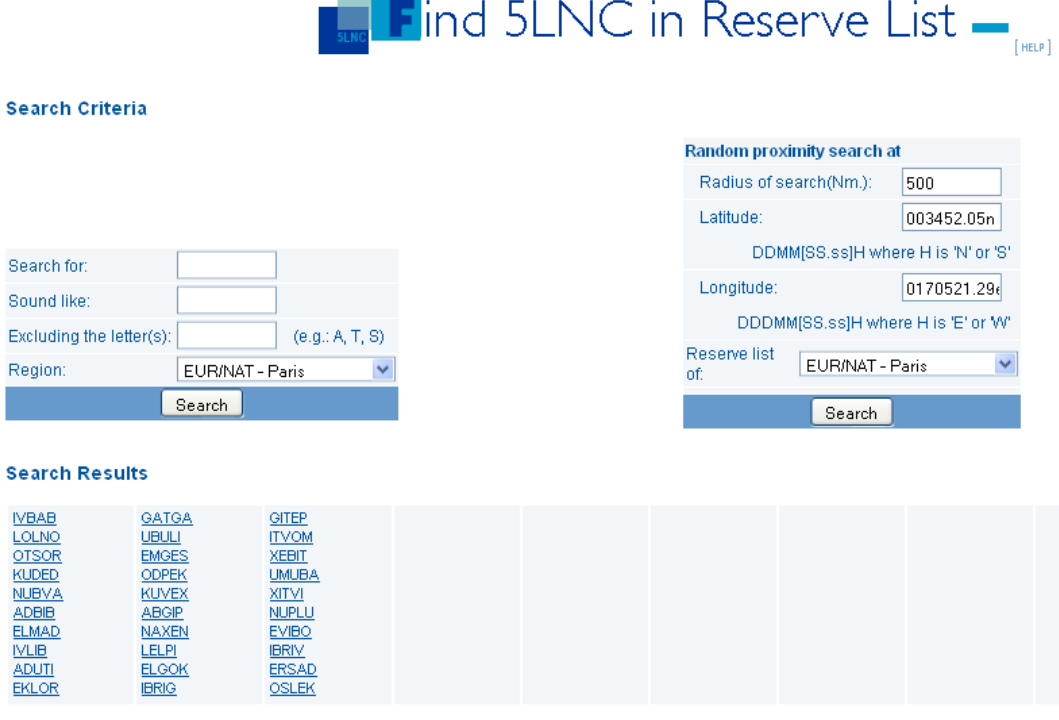

## <span id="page-24-0"></span>**Codes for 5LNCs:**

- <span id="page-24-3"></span><span id="page-24-2"></span>• blue codes are available
	- o Underlined 5LNCs are active and available for your region
		- the authorised user selects and proceeds to the request
	- $\circ$  If not active (not underlined) = the code is available but belongs to another region
		- Contact your data manager who will coordinate with the other ICAO Region and check whether transfer is possible
- <span id="page-24-4"></span>• orange codes are pending for approval
- red codes are already allocated

## <span id="page-24-1"></span>**Posting a request**

Once your selection is made,

- proceed with the reservation
- fill-in " purpose"
- add "comments" if needed
- when coordinates are not final this should be mentioned in the "comment" box.- to allow amendment to the approved allocation, confirmation should be made **before** publication.
- Submit **once you have checked the sound like proximity** (see next paragraph)

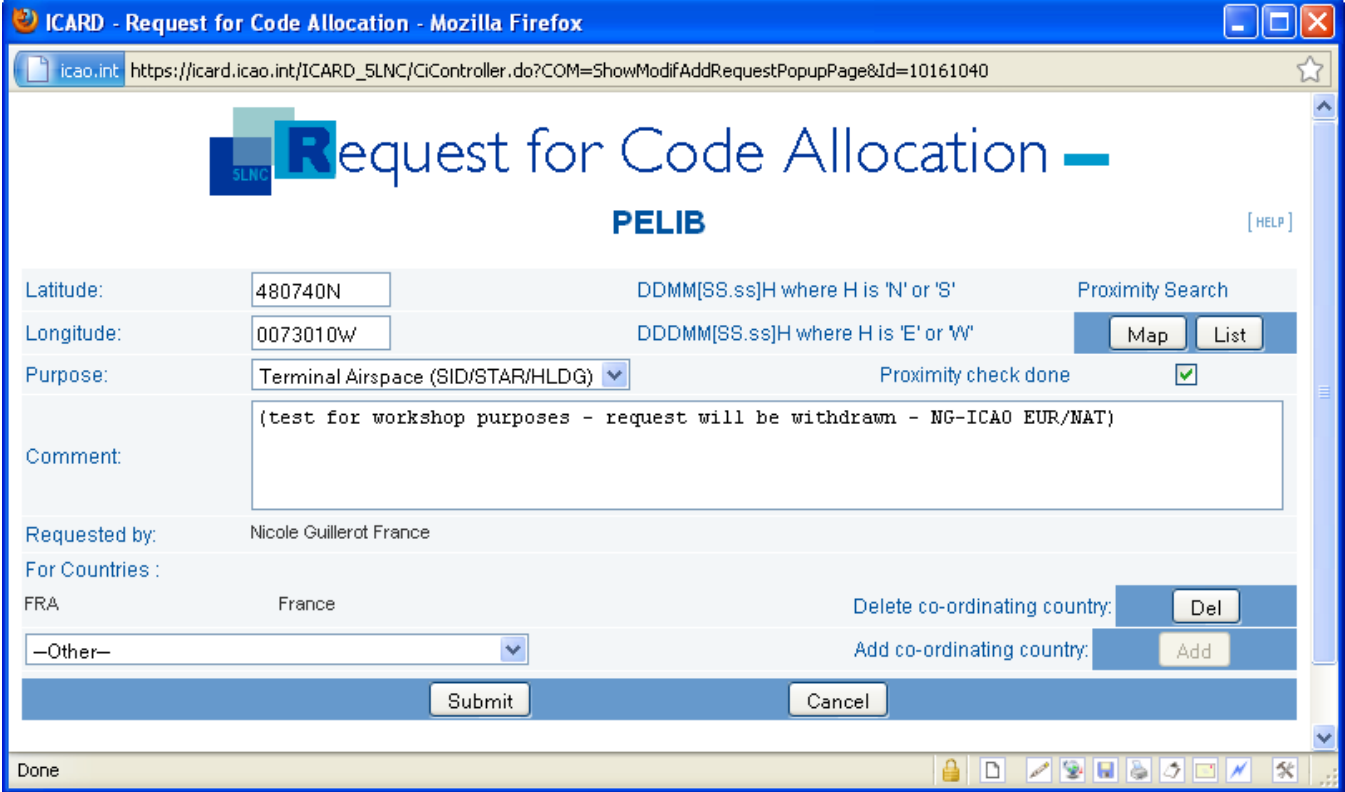

# <span id="page-25-0"></span>**Checking proximity**

- **Checking the sound like proximity is mandatory and is the responsibility of the route planners.**
- **The data manager will refuse requests that are not safety checked and confirmed.**

## <span id="page-25-1"></span>**Checking proximity with "LIST" function**

The "list" selection gives the 5LNCs which may sound like the selected code within 1000NM

Even if the code was automatically generated from given coordinates, it is advised to proceed and check this

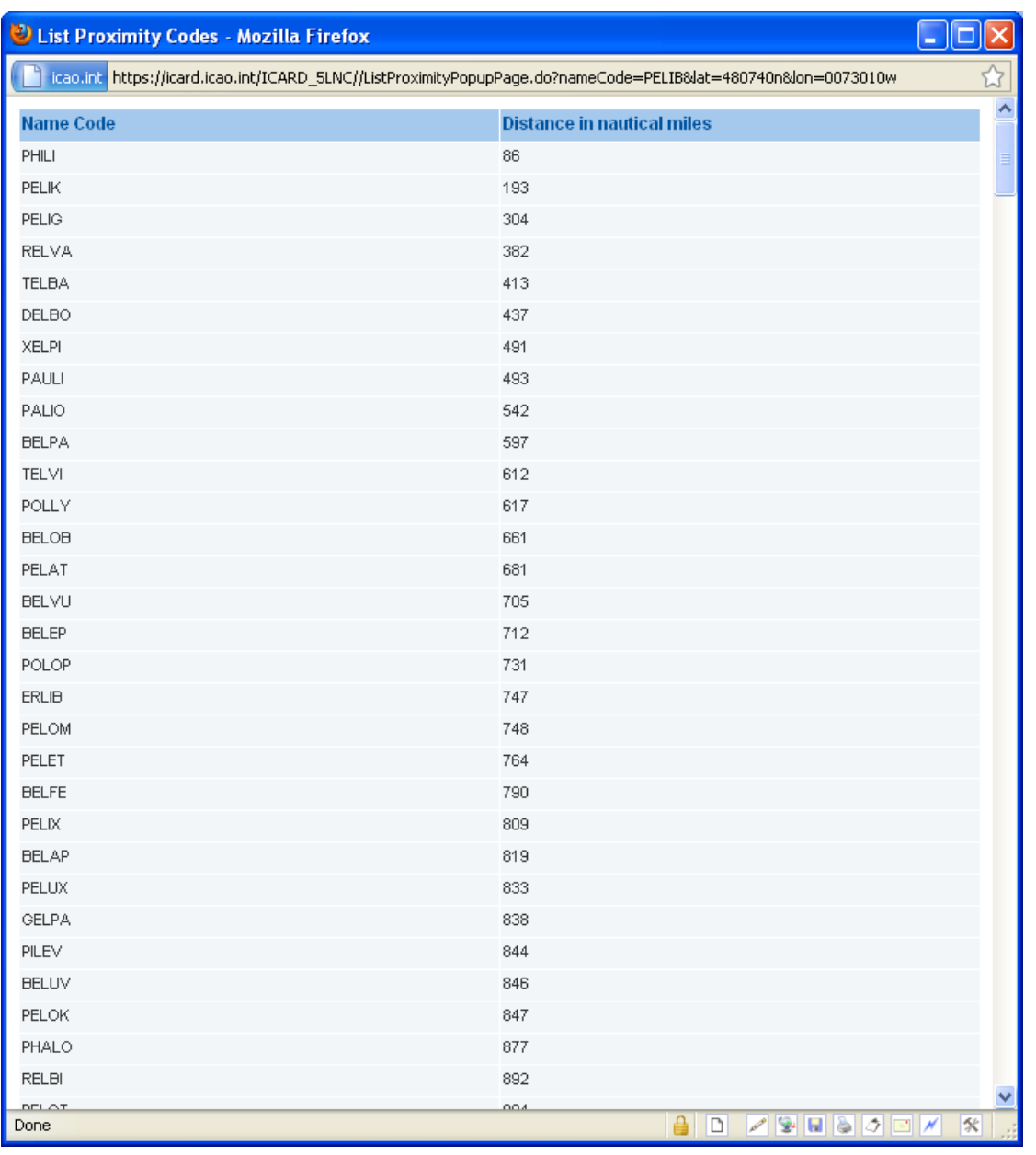

## <span id="page-26-0"></span>**Checking proximity with MAP function**

Note: The browser doesn't support the SVG Map of the ICARD Application. Internet Explorer is required.

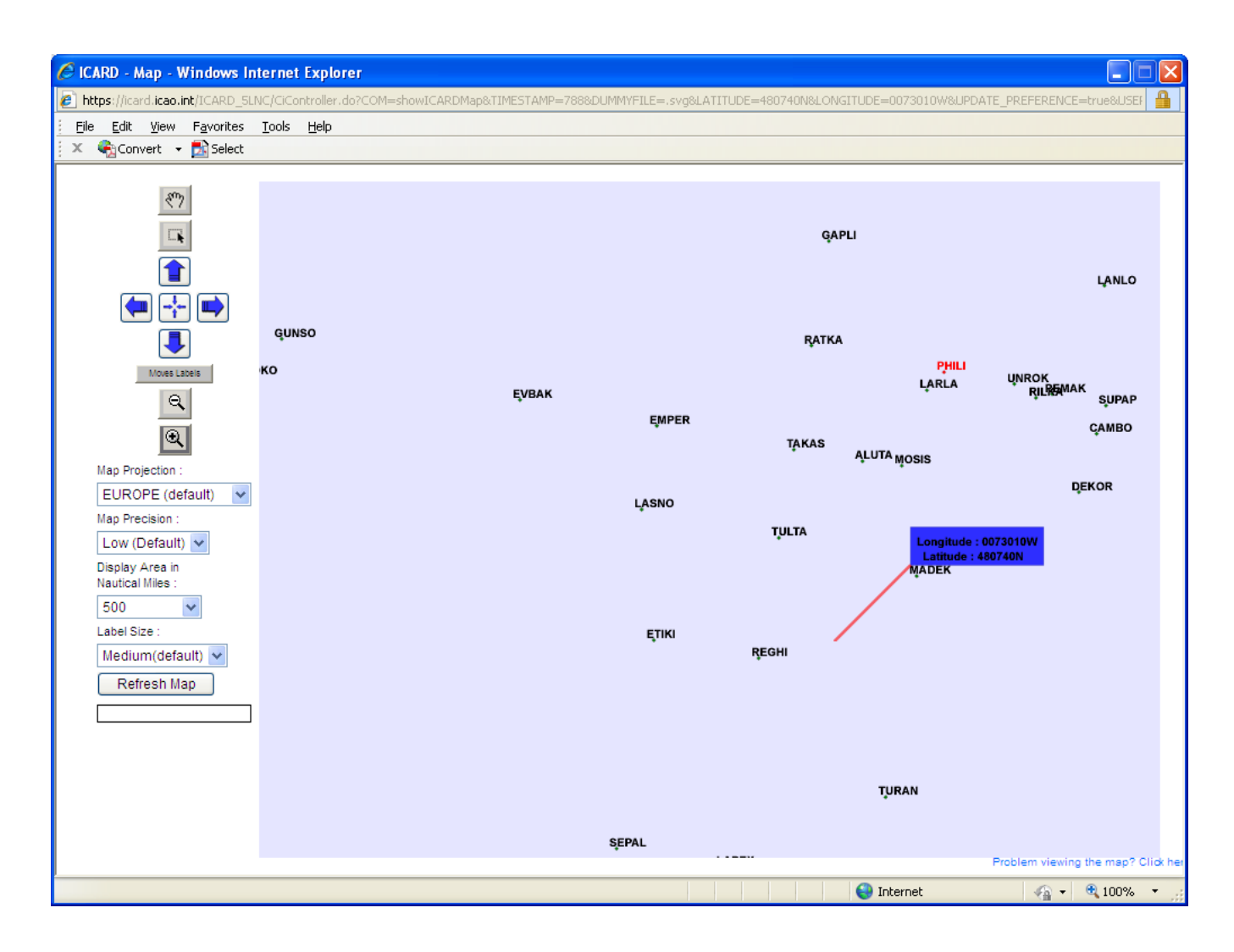

- Once both sound like proximities have been checked, the authorized user will submit the request
- A notification will be sent automatically after the regional data manager has approved the request

## <span id="page-27-0"></span>**The request is recorded**

- The request for allocation is now completed and will be transferred in the data manager's pending requests
	- o To note: as long as the request is in the "check my request" menu, the authorized user can amend any information.
- <span id="page-27-1"></span>The regional data manager will check that the proximity has been done and will proceed and finalise the notification of confirmation.

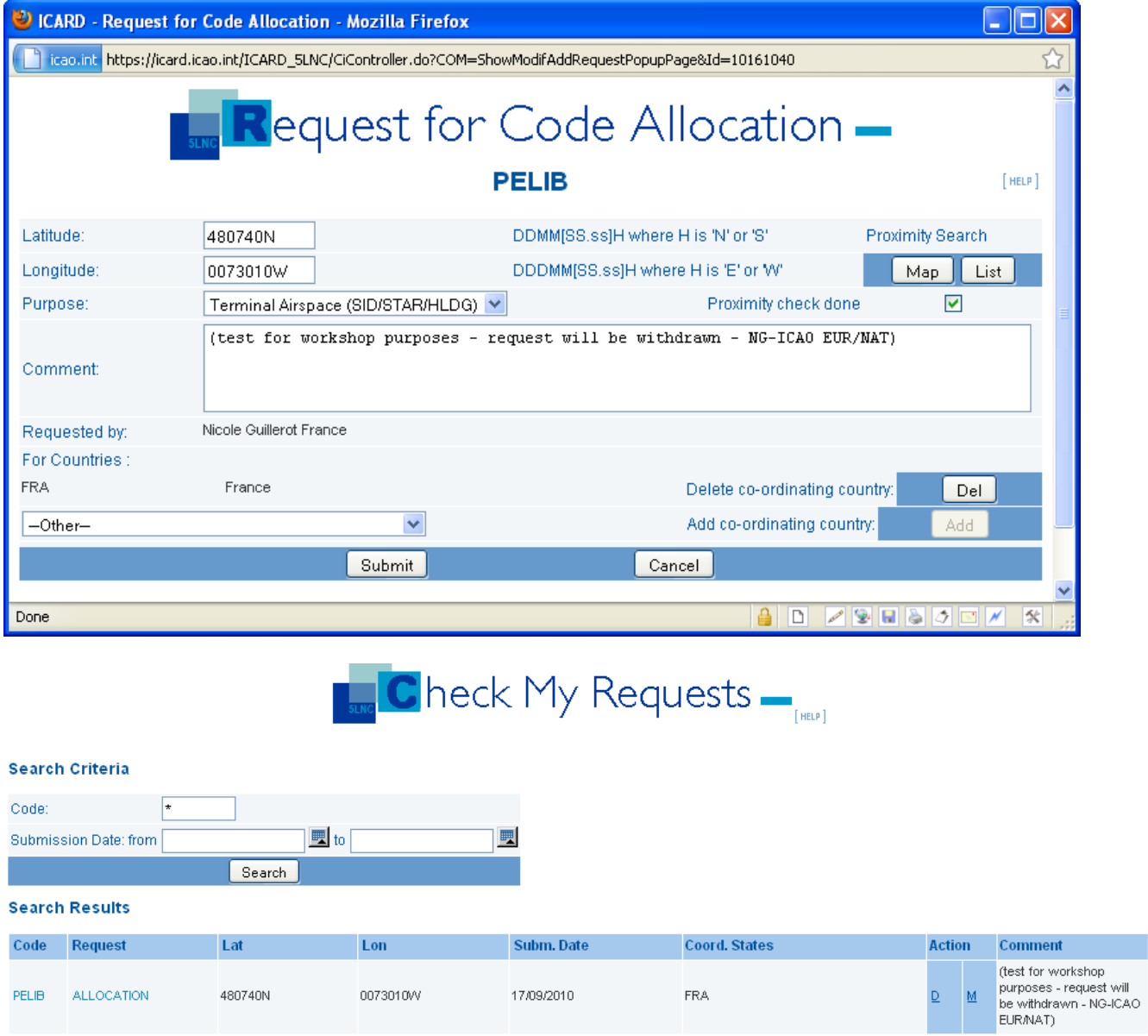

# <span id="page-28-0"></span>**Amendments to 5LNCs**

Under certain conditions, Authorized users can request amendments to allocated codes

### <span id="page-28-1"></span>**Amendments to coordinates**

- Will be accepted **ONLY** if the code has not been published.
	- o When, for planning purposes, codes are requested with temporary coordinates, the authorized user will mention "provisional coordinates" in the "comment" box when posting the request for allocation.
	- Will be refused if already published. Any need to amend coordinates will result in the allocation of a new code.

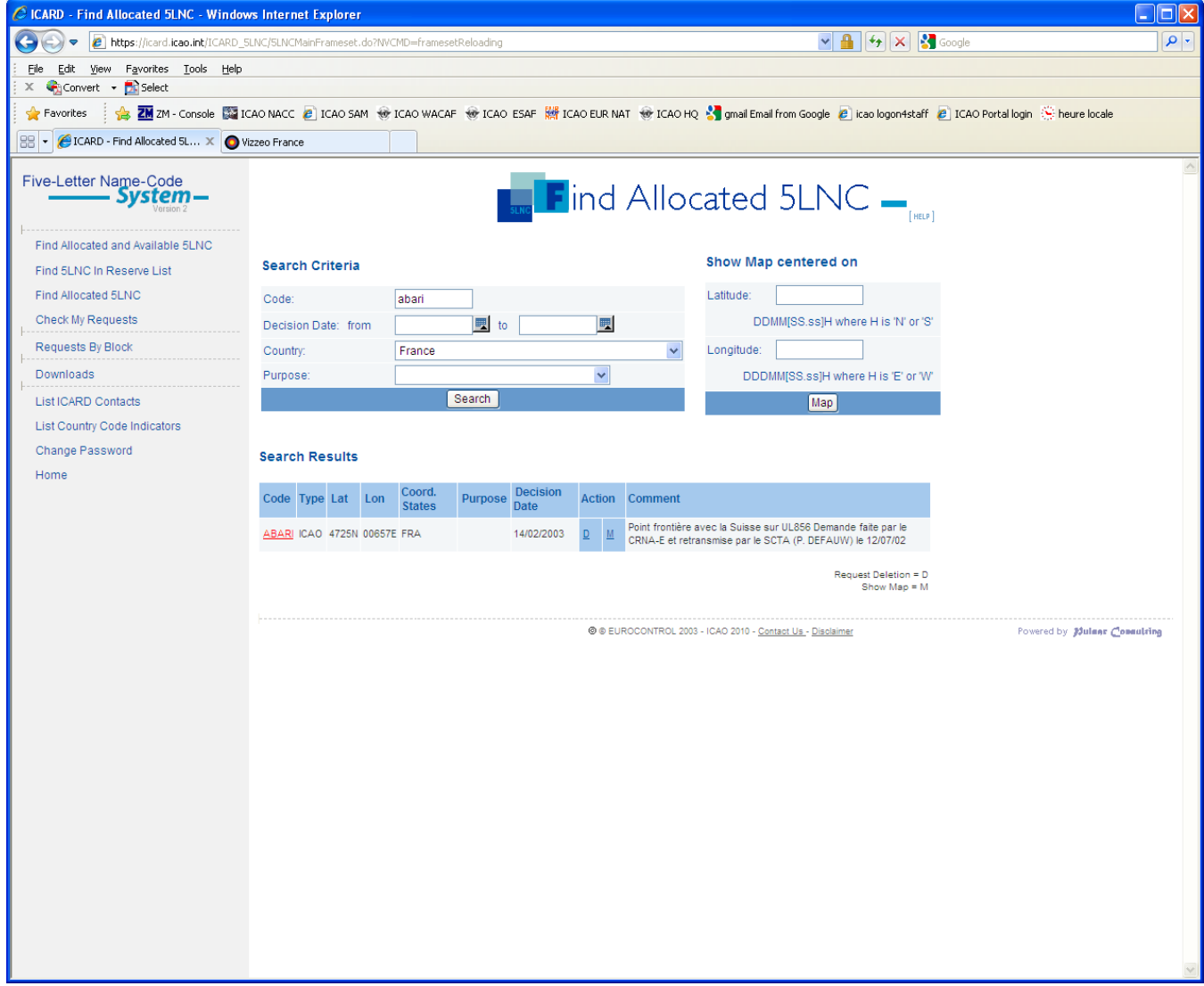

# <span id="page-29-0"></span>**Release of 5LNCs**

When 5LNCs are no more used, the route planner will make a request for deletion

- From the "Find Allocated 5LNC"
- Type in the code name
- A table show the 5LNC details
- Click "D" for deletion in the Action column
- The request will be recorded and pending confirmation from the data manager

*Note : Released codes will remain frozen for a period of 6 months. After that time, they will automatically return to the reserve list of the ICARD database.*

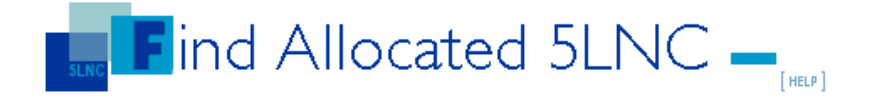

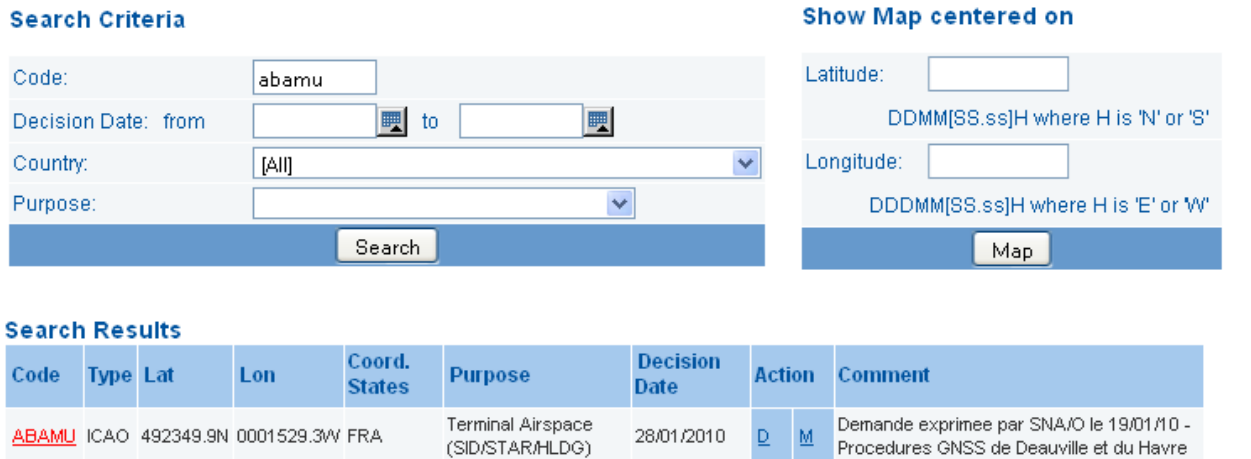

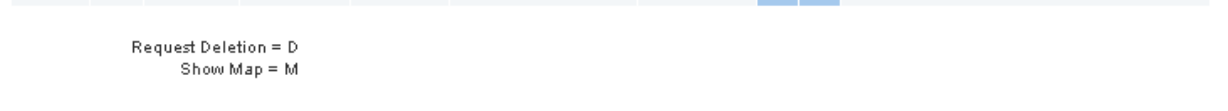

@ @ EUROCONTROL 2003 - ICAO 2010 - Contact Us - Disclaimer

# <span id="page-30-0"></span>**Possible downloads**

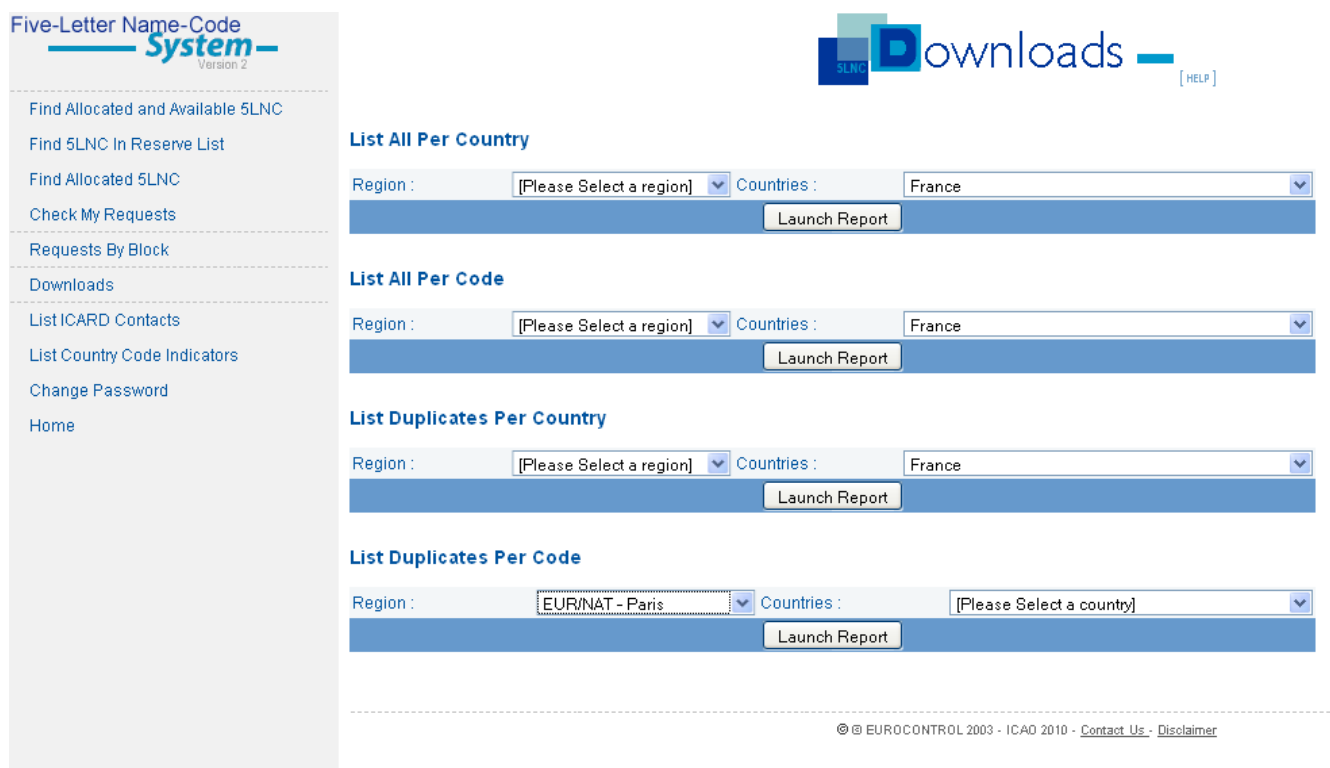

## <span id="page-30-1"></span>**List of Codes by State**

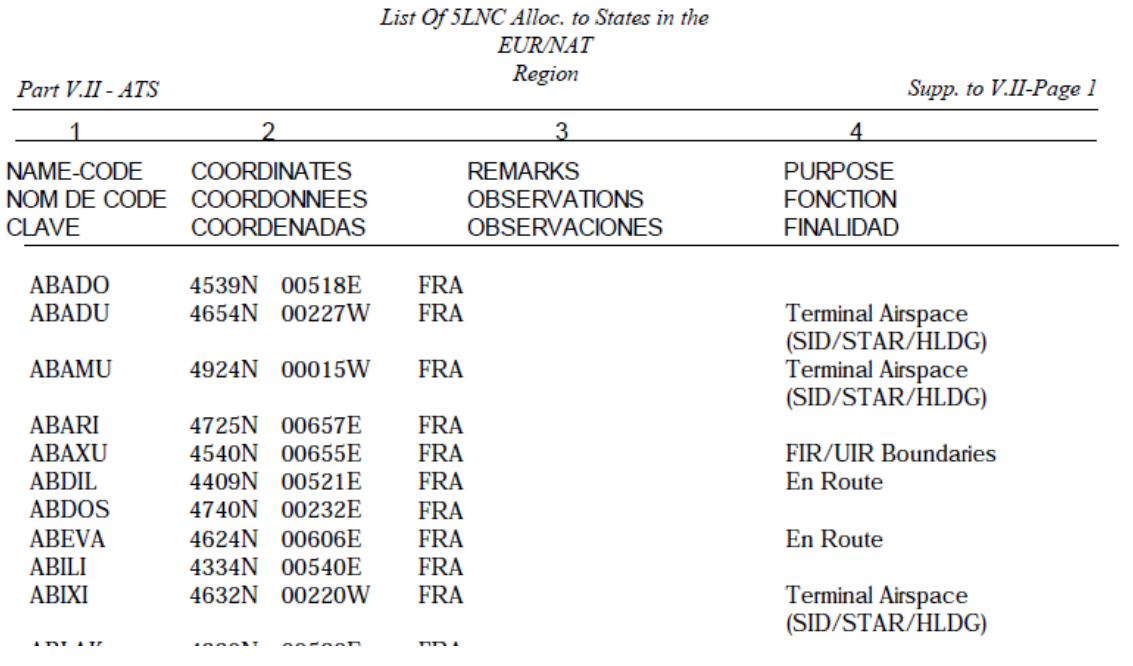

### <span id="page-31-0"></span>**List of duplicates by State**

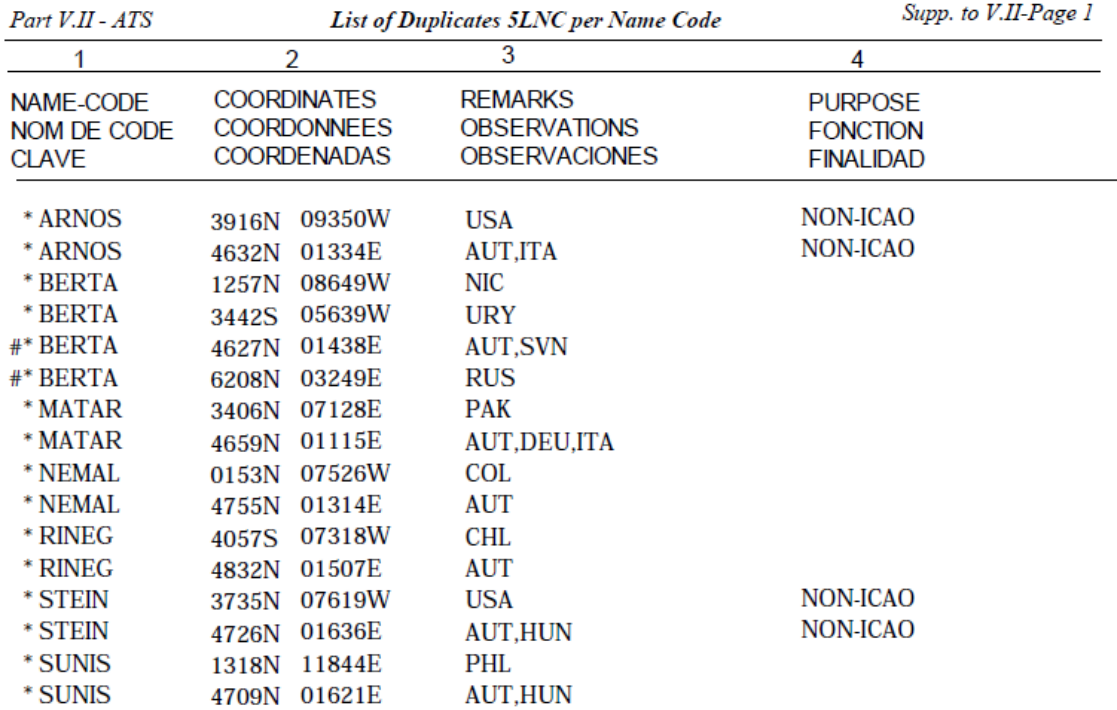

## **Any suggestions to improve these ICARD guidelines are welcome**

Please contact **Nikki Goldschmid ICARD data manager - ICAO EUR/NAT** ngoldschmid@paris.icao.int Tel: +33 (0)14641 8528 icaoeurnat@paris.icao.int (Central Registry) www.paris.icao.int